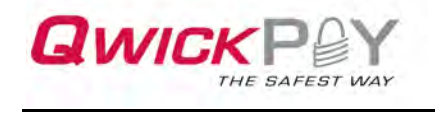

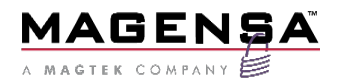

# QwickPAY User Guide – iOS

## Mobile Merchant Powered by Magensa

QwickPAY is a complete payment solution that uses the most reliable and safest card readers (secure card reader authenticators by MagTek, SCRAs).

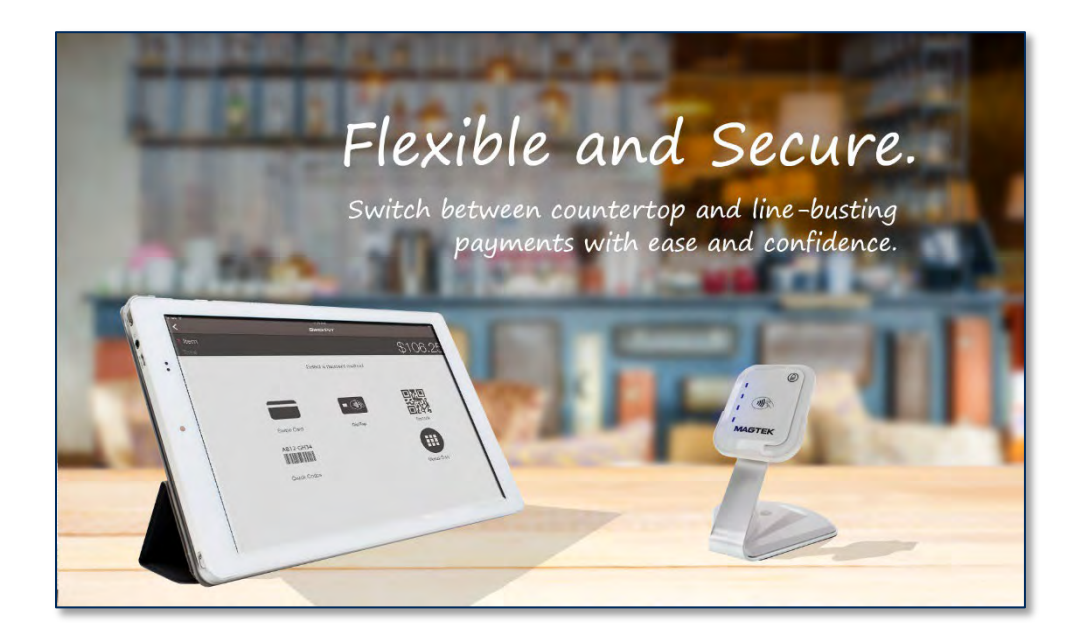

November 2022

Document Number: D998200081-80

REGISTERED TO ISO 9001:2015

#### Copyright © 2006 - 2022 MagTek, Inc. Printed in the United States of America

INFORMATION IN THIS PUBLICATION IS SUBJECT TO CHANGE WITHOUT NOTICE AND MAY CONTAIN TECHNICAL INACCURACIES OR GRAPHICAL DISCREPANCIES. CHANGES OR IMPROVEMENTS MADE TO THIS PRODUCT WILL BE UPDATED IN THE NEXT PUBLICATION RELEASE. NO PART OF THIS DOCUMENT MAY BE REPRODUCED OR TRANSMITTED IN ANY FORM OR BY ANY MEANS, ELECTRONIC OR MECHANICAL, FOR ANY PURPOSE, WITHOUT THE EXPRESS WRITTEN PERMISSION OF MAGTEK, INC.

MagTek®, MagnePrint®, and MagneSafe® are registered trademarks of MagTek, Inc.

Magensa™ is a trademark of MagTek, Inc.

ExpressCard  $2000^{\text{TM}}$  is a trademark of MagTek, Inc.

IPAD® is a trademark of MagTek, Inc.

IntelliStripe® is a registered trademark of MagTek, Inc.

American Express® and EXPRESSPAY FROM AMERICAN EXPRESS® are registered trademarks of American Express Marketing & Development Corp.

D-PAYMENT APPLICATION SPECIFICATION® is a registered trademark to Discover Financial Services CORPORATION

MasterCard® is a registered trademark and PayPass<sup>™</sup> and Tap & Go<sup>™</sup> are trademarks of MasterCard International Incorporated.

Visa® and Visa payWave® are registered trademarks of Visa International Service Association.

ANSI®, the ANSI logo, and numerous other identifiers containing "ANSI" are registered trademarks, service marks, and accreditation marks of the American National Standards Institute (ANSI).

ISO® is a registered trademark of the International Organization for Standardization.

UL™ and the UL logo are trademarks of UL LLC.

PCI Security Standards Council® is a registered trademark of the PCI Security Standards Council, LLC.

EMV® is a registered trademark in the U.S. and other countries and an unregistered trademark elsewhere. The EMV trademark is owned by EMVCo, LLC. The Contactless Indicator mark, consisting of four graduating arcs, is a trademark owned by and used with permission of EMVCo, LLC.

The *Bluetooth*® word mark and logos are registered trademarks owned by Bluetooth SIG, Inc. and any use of such marks by MagTek is under license.

Google Play™ store, Google Wallet™ payment service, and Android™ platform are trademarks of Google Inc. Apple Pay®, iPhone®, iPod®, Mac®, and OS X® are registered trademarks of Apple Inc., registered in the U.S. and other countries. iPad<sup>TM</sup> is a trademark of Apple. Inc. App Store<sup>SM</sup> is a service mark of Apple Inc., registered in the U.S. and other countries. IOS is a trademark or registered trademark of Cisco in the U.S. and other countries and is used by Apple Inc. under license.

Microsoft®, Windows®, and .NET® are registered trademarks of Microsoft Corporation.

All other system names and product names are the property of their respective owners.

"Made for iPod" and "Made for iPhone" and "Made for iPad" mean that an electronic accessory has been designed to connect specifically to iPod or iPhone or iPad respectively, and has been certified by the developer to meet Apple performance standards. Apple is not responsible for the operation of this device or its compliance with safety and regulatory standards.

iPod touch, iPhone and iPad are trademarks of Apple Inc., registered in the U.S. and other countries. iPhone and iPad not included.

#### D998200081-80.docx

**Table 0-1 - Revisions**

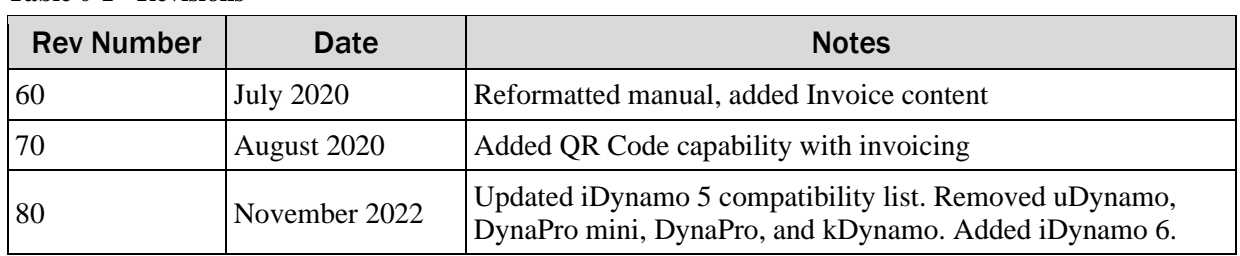

## **SOFTWARE LICENSE AGREEMENT**

<span id="page-3-0"></span>IMPORTANT: YOU SHOULD CAREFULLY READ ALL THE TERMS, CONDITIONS AND RESTRICTIONS OF THIS LICENSE AGREEMENT BEFORE INSTALLING THE SOFTWARE PACKAGE. YOUR INSTALLATION OF THE SOFTWARE PACKAGE PRESUMES YOUR ACCEPTANCE OF THE TERMS, CONDITIONS, AND RESTRICTIONS CONTAINED IN THIS AGREEMENT. IF YOU DO NOT AGREE WITH THESE TERMS, CONDITIONS, AND RESTRICTIONS, PROMPTLY RETURN THE SOFTWARE PACKAGE AND ASSOCIATED DOCUMENTATION TO THE ADDRESS ON THE FRONT PAGE OF THIS DOCUMENT, ATTENTION: CUSTOMER SUPPORT.

### **TERMS, CONDITIONS, AND RESTRICTIONS**

MagTek, Incorporated (the "Licensor") owns and has the right to distribute the described software and documentation, collectively referred to as the "Software."

**LICENSE:** Licensor grants you (the "Licensee") the right to use the Software in conjunction with MagTek products. LICENSEE MAY NOT COPY, MODIFY, OR TRANSFER THE SOFTWARE IN WHOLE OR IN PART EXCEPT AS EXPRESSLY PROVIDED IN THIS AGREEMENT. Licensee may not decompile, disassemble, or in any other manner attempt to reverse engineer the Software. Licensee shall not tamper with, bypass, or alter any security features of the software or attempt to do so.

**TRANSFER:** Licensee may not transfer the Software or license to the Software to another party without the prior written authorization of the Licensor. If Licensee transfers the Software without authorization, all rights granted under this Agreement are automatically terminated.

**COPYRIGHT:** The Software is copyrighted. Licensee may not copy the Software except for archival purposes or to load for execution purposes. All other copies of the Software are in violation of this Agreement.

**TERM:** This Agreement is in effect as long as Licensee continues the use of the Software. The Licensor also reserves the right to terminate this Agreement if Licensee fails to comply with any of the terms, conditions, or restrictions contained herein. Should Licensor terminate this Agreement due to Licensee's failure to comply, Licensee agrees to return the Software to Licensor. Receipt of returned Software by the Licensor shall mark the termination.

**LIMITED WARRANTY:** Licensor warrants to the Licensee that the disk(s) or other media on which the Software is recorded are free from defects in material or workmanship under normal use.

THE SOFTWARE IS PROVIDED AS IS. LICENSOR MAKES NO OTHER WARRANTY OF ANY KIND, EITHER EXPRESS OR IMPLIED, INCLUDING, BUT NOT LIMITED TO, THE IMPLIED WARRANTIES OF MERCHANTABILITY AND FITNESS FOR A PARTICULAR PURPOSE.

Because of the diversity of conditions and PC hardware under which the Software may be used, Licensor does not warrant that the Software will meet Licensee specifications or that the operation of the Software will be uninterrupted or free of errors.

IN NO EVENT WILL LICENSOR BE LIABLE FOR ANY DAMAGES, INCLUDING ANY LOST PROFITS, LOST SAVINGS, OR OTHER INCIDENTAL OR CONSEQUENTIAL DAMAGES ARISING OUT OF THE

QwickPAY User Guide – iOS| Mobile Merchant Powered by Magensa | QwickPAY is a complete payment solution that uses the most reliable and safest card readers (secure card reader authenticators by MagTek, SCRAs).

#### D998200081-80.docx

USE, OR INABILITY TO USE, THE SOFTWARE. Licensee's sole remedy in the event of a defect in material or workmanship is expressly limited to replacement of the Software disk(s) if applicable.

**GOVERNING LAW:** If any provision of this Agreement is found to be unlawful, void, or unenforceable, that provision shall be removed from consideration under this Agreement and will not affect the enforceability of any of the remaining provisions. This Agreement shall be governed by the laws of the State of California and shall inure to the benefit of MagTek, Incorporated, its successors or assigns.

**ACKNOWLEDGMENT:** LICENSEE ACKNOWLEDGES THAT HE HAS READ THIS AGREEMENT, UNDERSTANDS ALL OF ITS TERMS, CONDITIONS, AND RESTRICTIONS, AND AGREES TO BE BOUND BY THEM. LICENSEE ALSO AGREES THAT THIS AGREEMENT SUPERSEDES ANY AND ALL VERBAL AND WRITTEN COMMUNICATIONS BETWEEN LICENSOR AND LICENSEE OR THEIR ASSIGNS RELATING TO THE SUBJECT MATTER OF THIS AGREEMENT.

QUESTIONS REGARDING THIS AGREEMENT SHOULD BE ADDRESSED IN WRITING TO MAGTEK, INCORPORATED, ATTENTION: CUSTOMER SUPPORT, AT THE ADDRESS LISTED IN THIS DOCUMENT, OR E-MAILED TO [SUPPORT@MAGTEK.COM.](mailto:support@magtek.com)

## <span id="page-5-0"></span>**Table of Contents**

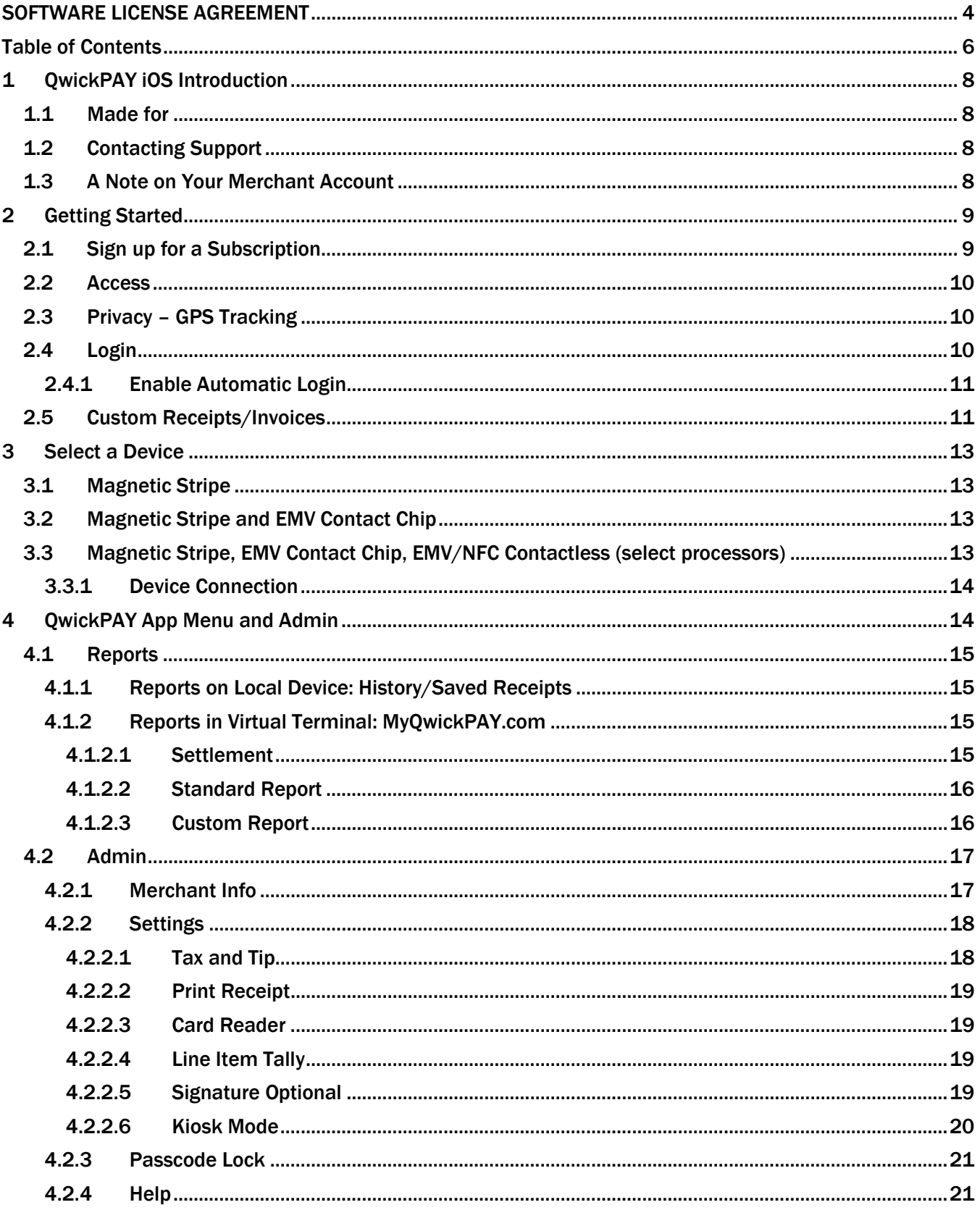

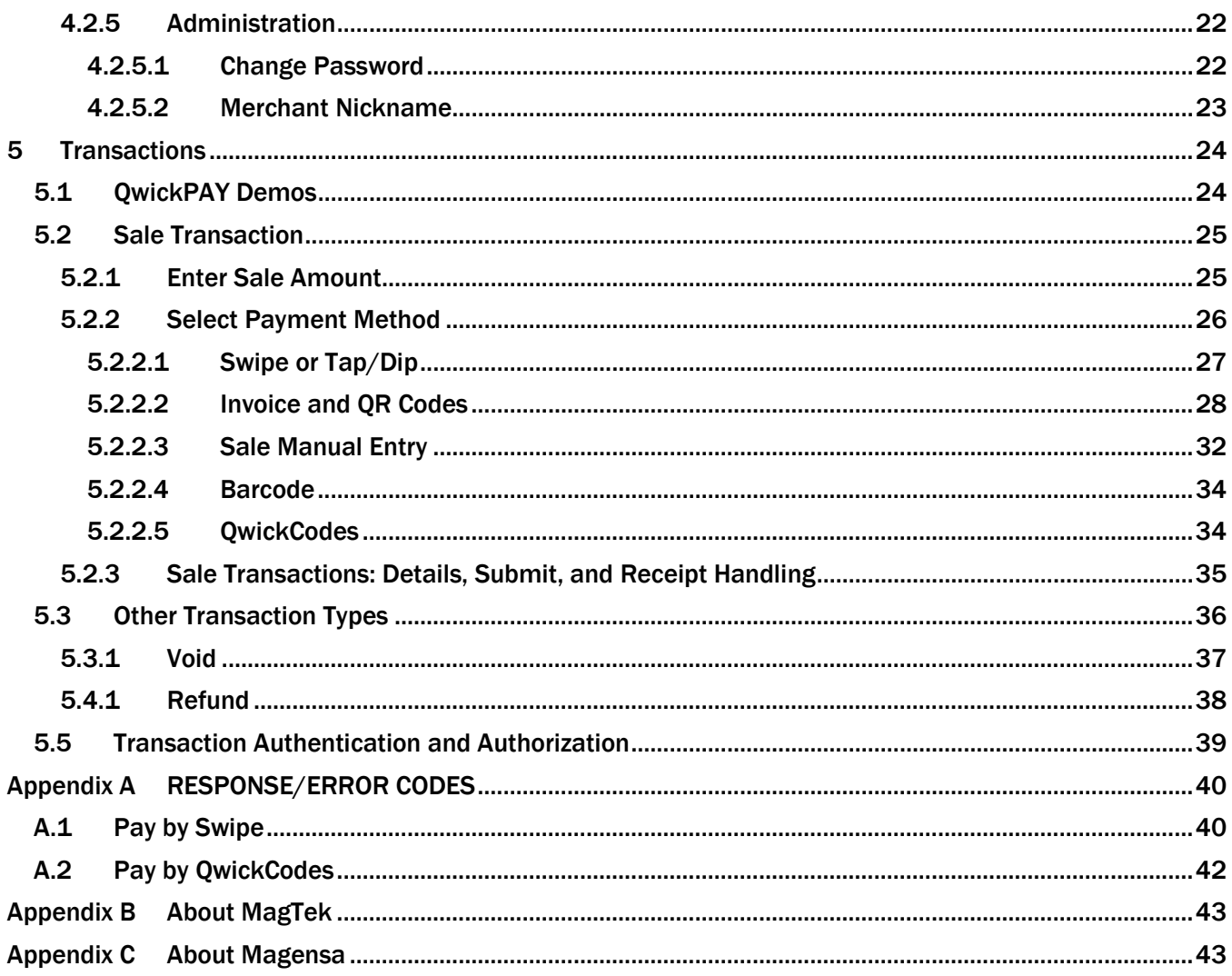

## <span id="page-7-0"></span>1 QwickPAY iOS Introduction

QwickPAY is a complete payment solution that uses the most reliable and safest card readers (secure card reader authenticators by MagTek, SCRAs). Whether you need to accept payments in-store, curbside, for delivery, or call-in takeout, QwickPAY is ready with point of sale devices that accept secure data entered over the phone with manual entry, or in-person with a swipe, tap, or dip of a card, or from tap and go mobile wallets like Apple Pay and Google Pay. Streamline the payment process and create frictionless sales and invoices to facilitate in person and remote, touchless transactions with QwickPAY.

## <span id="page-7-1"></span>1.1 Made for

iOS 13 or newer compatible SCRAs

- Bluetooth LE: eDynamo, tDynamo
- Lighting: iDynamo 5 and iDynamo 5 (Gen II)

Made for iPhone 14 Pro Max, iPhone 14 Pro, iPhone 14 Plus, iPhone 14, iPhone SE (3rd generation), iPhone 13 Pro Max, iPhone 13 Pro, iPhone 13, iPhone 13 mini, iPhone 12 Pro Max, iPhone 12 Pro, iPhone 12, iPhone 12 mini, iPhone 11 Pro Max, iPhone 11 Pro, iPhone 11, iPhone XS Max, iPhone XS, iPhone XR, iPhone X, iPhone 8 Plus, iPhone 8, iPhone 7 Plus, iPhone 7, iPhone 6s Plus, iPhone 6s, iPhone 6 Plus, iPhone 6, iPad Pro 10.5-inch, iPad Pro 12.9-inch (2nd generation), iPad Pro 9.7-inch, iPad Pro 12.9-inch (1st generation), iPad Air 2, iPad Air, iPad mini 4, iPad mini 3, iPad (6th generation), iPad (5th generation)

- <span id="page-7-2"></span>• iDynamo 6 USB-C - Direct mount or cabled connection to Android hosts with USB C port and USB On-The-Go (OTG), to iOS hosts with USB C connector, and to Windows hosts with USB C connector.
- iDynamo 6 Lightning Made for iPhone 12 Pro Max, iPhone 12 Pro, iPhone 12, iPhone 12 mini, iPhone 11 Pro Max, iPhone 11 Pro, iPhone 11, iPhone XS Max, iPhone XS, iPhone XR, iPhone X, iPhone 8 Plus, iPhone 8, iPhone 7 Plus, iPhone 7, iPhone 6s Plus, iPhone 6s, iPhone 6 Plus, iPhone 6, iPad Pro 10.5 inch, iPad Pro 12.9-inch (2nd generation), iPad Pro 9.7-inch, iPad Pro 12.9-inch (1st generation), iPad Air 2, iPad Air, iPad mini 4, iPad mini 3, iPad (5th and 6th generation).

## 1.2 Contacting Support

For assistance related to processing, transactions, applications, and settlement, please contact your QwickPAY Service Provider. Your QwickPAY Service Provider is the vendor that provided you with your Login credentials, or you can directly contact your processor (the entity that supplied your merchant account). They will be able to provide you with the best possible service. Most merchant account providers have 365/24/7 support. For faster service, please have your reader charged (if using an audio jack or Bluetooth reader) and have the part number and serial number available. You can find this information on the MagTek sticker attached to your reader.

## <span id="page-7-3"></span>1.3 A Note on Your Merchant Account

Your merchant account is separate from your QwickPAY subscription. Your merchant account provides an agreement between you, a merchant bank, and a payment processor for the settlement of credit card and/or debit card transactions. Most transactions settle within 24 -48 hours.

Merchant service providers deliver the financial linkage between you, your customers, your bank, and the credit card companies. Fees and fee structures will vary, but you can expect that every merchant processing account will include a Discount Rate. This is the percentage of the transaction amount you will be billed for the transactions you process. Rates vary based on certain risk criteria usually categorized into "Qualified", "Mid-Qualified" and "Non-Qualified" tiers. In addition, rates vary depending on your type of business, whether or not you swiped the customer's card through the reader and other factors that can be explained in further detail by your merchant account provider. To ensure that you get the lowest fees possible, always swipe the customer's card through the MagTek reader, and be sure to include all the required information whenever processing a transaction.

QwickPAY User Guide – iOS| Mobile Merchant Powered by Magensa | QwickPAY is a complete payment solution that uses the most reliable and safest card readers (secure card reader authenticators by MagTek, SCRAs).

## <span id="page-8-0"></span>2 Getting Started

**Sign up for a Subscription:** Fill out the contact form to request a new QwickPAY account and secure card reader kit. An Authorized Service Provider will supply you with your preferred card reader(s) and send your QwickPAY login credentials via email.

**Download:** Download QwickPAY 2.0 from the App Store. Launch QwickPAY 2.0 and go to Admin Menu > Merchant Info to enter your credentials, or login to the Virtual Terminal on your web browser.

**Customize:** Add your company logo, address, and return policy to your custom receipt by accessing the Virtual Terminal on your desktop. Here, the merchant can also set a "default message" that will be used for the message body when sending receipts by email/SMS. There are additional fields for the merchant to set a Carbon Copy (cc:) and/or Blind Carbon Copy (bcc:) email address when sending receipts via email.

**Connect to a device:** Connect the card reader to your iOS device.

**Make a Sale:** Make sale using QwickPAY 2.0, your merchant account and the SCRA.

### <span id="page-8-1"></span>2.1 Sign up for a Subscription

Fill out the contact form to request a QwickPAY account and secure card reader kit from [www.qwickpay.com.](http://www.qwickpay.com/) An Authorized Service Provider will supply you with your preferred card reader(s) and send your QwickPAY login credentials via email.

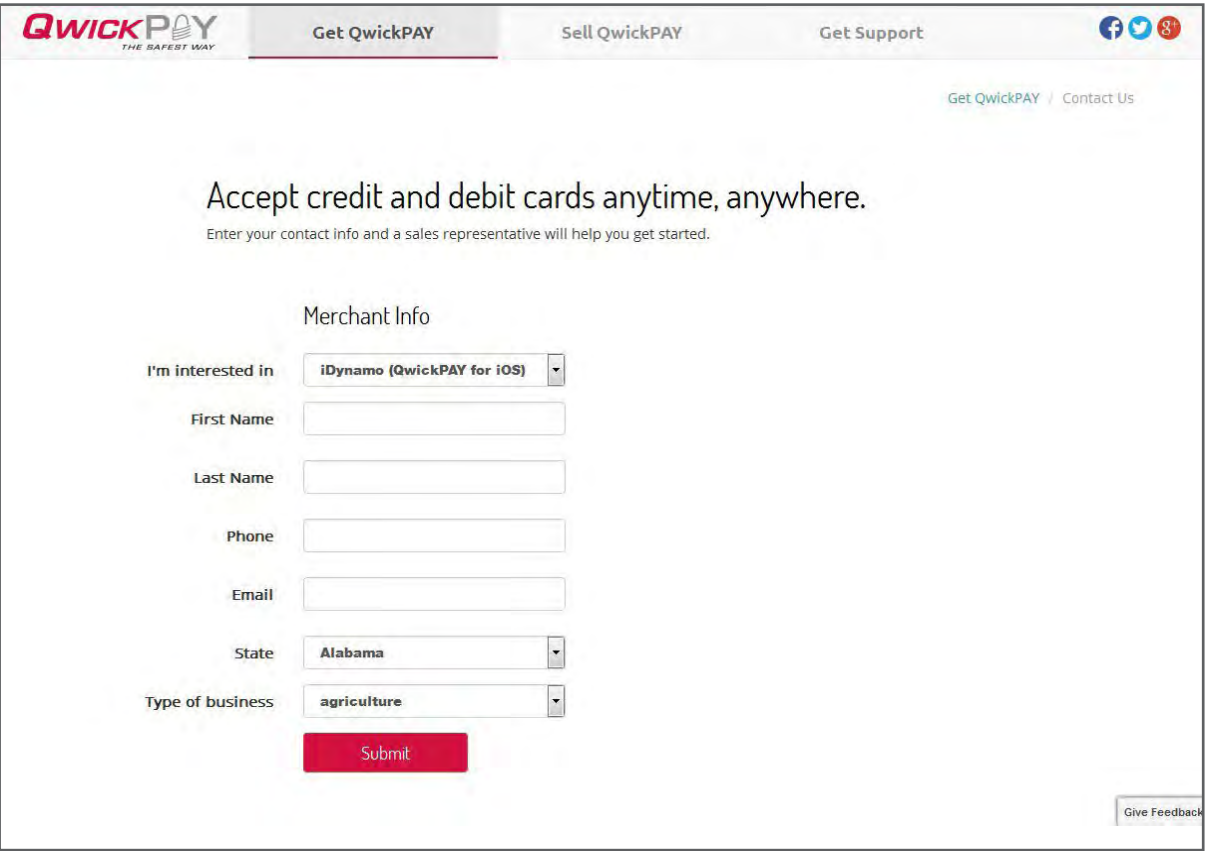

### <span id="page-9-0"></span>2.2 Access

iOS users tap on App Store icon on the main screen of your mobile device. Enter your account password and username. If you do not already have an account you will need to establish one withiTunes. You can then enter the link information below or do a search for QwickPAY. Go to [http://itunes.Apple.com/ ,](http://itunes.apple.com/) search for QwickPAY, and select QwickPAY from the list.

Tap on Install. The App will automatically start to install on your iOS device. If you install QwickPAY on an iPhone or iPod, the screen will be portrait optimized. If you install QwickPAY on an iPad, the screen will be landscape optimized.

Once it is installed you will see the icon on your main screen.

## <span id="page-9-1"></span>2.3 Privacy – GPS Tracking

On first Install, QwickPAY 2.0 will ask to use your current location. This feature provides a record of where the transaction took place. If you tap OK, the GPS coordinates will appear on all transaction receipts. If you tap DON'T ALLOW, these coordinates will not appear on your transaction receipts.

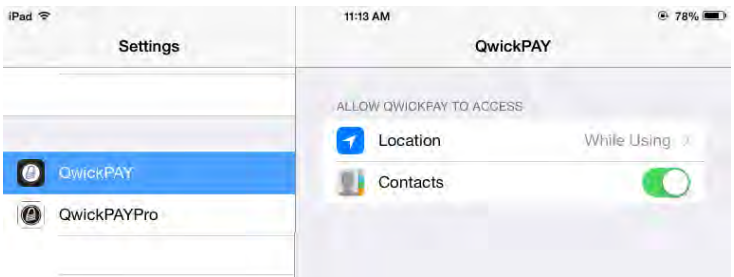

If you decide to change your settings on your iOS device: Tap on SETTINGS/PRIVACY on the device's main screen Next tap on LOCATION SERVICES. Once in LOCATION SERVICES look for QwickPAY. Turn the location services ON or OFF. Return to SETTINGS or exit out. The new enabled/disabled settings will be saved.

### <span id="page-9-2"></span>2.4 Login

Once your subscription is processed you will receive your login credentials; these may come direct from QwickPAY or from your merchant account card processor. Launch the Application. Enter your credentials and tap LOGIN.

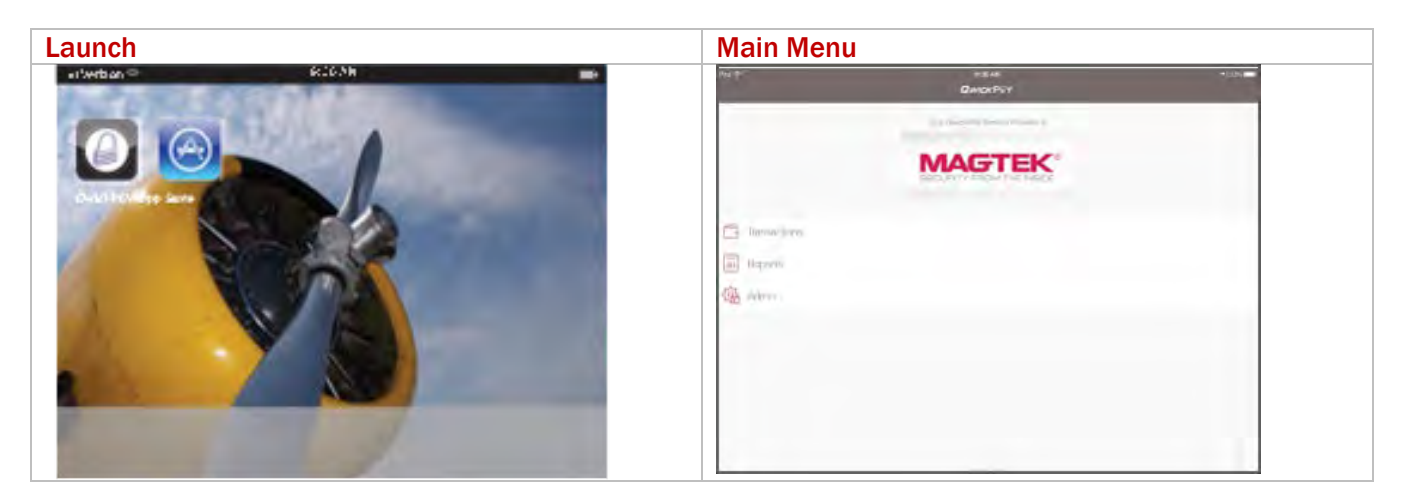

#### D998200081-80.docx

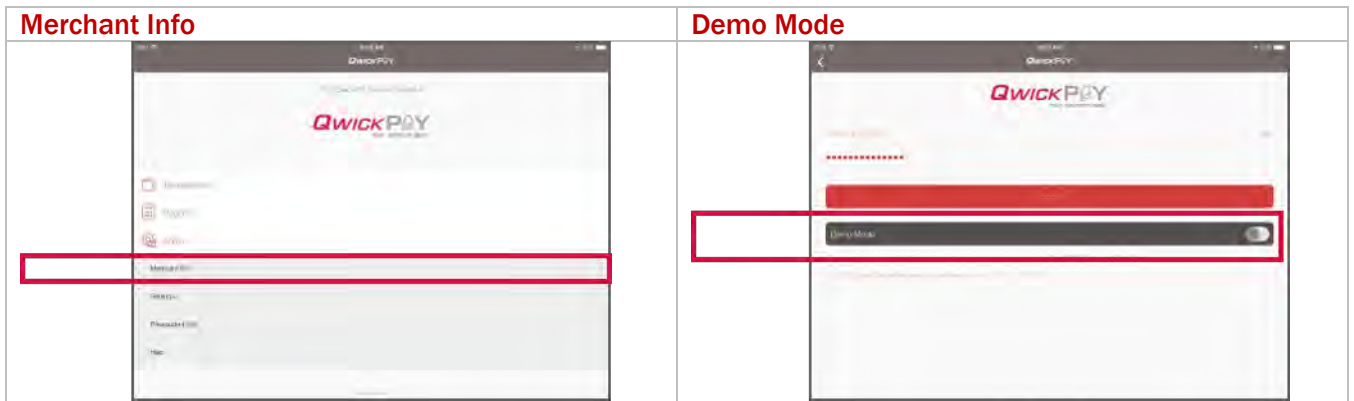

### <span id="page-10-0"></span>2.4.1 Enable Automatic Login

ENABLE VIRTUAL TERMINAL AUTOMATIC LOGIN USING SAFARI ON AN iOS 7 APPLE DEVICE Go into Settings/Safari/Passwords & Auto Fill and turn ON NAMES AND PASSWORDS and ALWAYS ALLOW feature on the iPad device. Push your HOME button once to go to your HOME SCREEN. Launch Safari and type, "myQwickPAY.com" in the URL bar to go to the MyQwickPAY.com site. Once you are there, type in your QwickPAY credentials.

Tap the SIGN IN button. You will receive a message asking if you wish to save the password. Tap on SAVE PASSWORD. The next time you visit the Virtual Terminal, it will automatically fill in your QwickPAY credentials without showing what the Password is. Tap the SIGN IN button and you will be logged in. You are now ready to conduct any task you wish in your QwickPAY Account.

### <span id="page-10-1"></span>2.5 Custom Receipts/Invoices

Merchants can customize their receipts/invoices in the virtual terminal. The Receipt and Customer Invoice will contain the same data. Go to the virtual terminal at https://myQwickPAY.com/login.aspx. Enter your QwickPAY Merchant ID and Password. Under SETTINGS go to CUSTOM RECEIPTS/INVOICES.

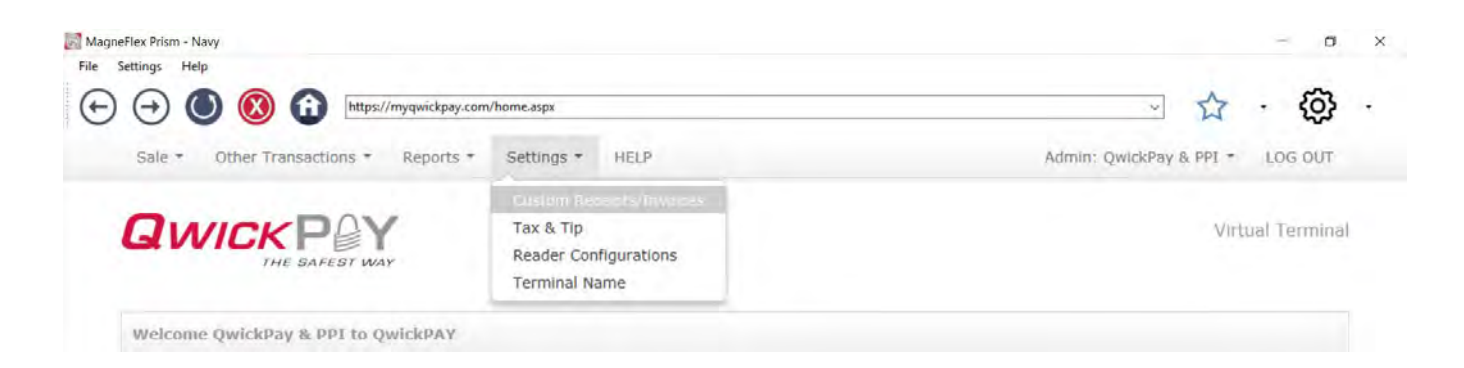

Add your Logo, a header, and a footer; you can also add a "default message" that will be used for the message body when sending receipts/invoices by email. There are additional fields for the merchant to set a Carbon Copy (cc:) and/or Blind Carbon Copy (bcc:) email address when sending receipts/invoices via email.

**LOGO IMAGE:** The logo must be in PNG, GIF or JPG format and cannot be more than 40 kilobytes in size, 250 pixels wide and 100 pixels high. You can access photos on your PC or mobile device. TIP: If you want the logo

QwickPAY User Guide – iOS| Mobile Merchant Powered by Magensa | QwickPAY is a complete payment solution that uses the most reliable and safest card readers (secure card reader authenticators by MagTek, SCRAs).

background to blend in with the background of the receipt/invoice, you should put the logo on a white background with the hex color set to #FFFFFF.

**HEADER:** The header is the information located at the top of the receipt/invoice just under the logo. It is always centered. Most commonly the header consists of address and contact details.

**FOOTER INFORMATION:** The footer information is located after the receipt/invoice information and is left justified. It is commonly used for thanking customers, URL information and return policies.

**MERCHANT EMAIL FOR RECEIPT/INVOICE:** There are additional fields for the merchant to set a Carbon Copy (cc:) and/or Blind Carbon Copy (bcc:) email address when sending receipt/invoice via email.

**RECEIPT/INVOICE MESSAGE:** The merchant can also set a "default message" that will be used for the message body when sending receipt/invoice by email or SMS.

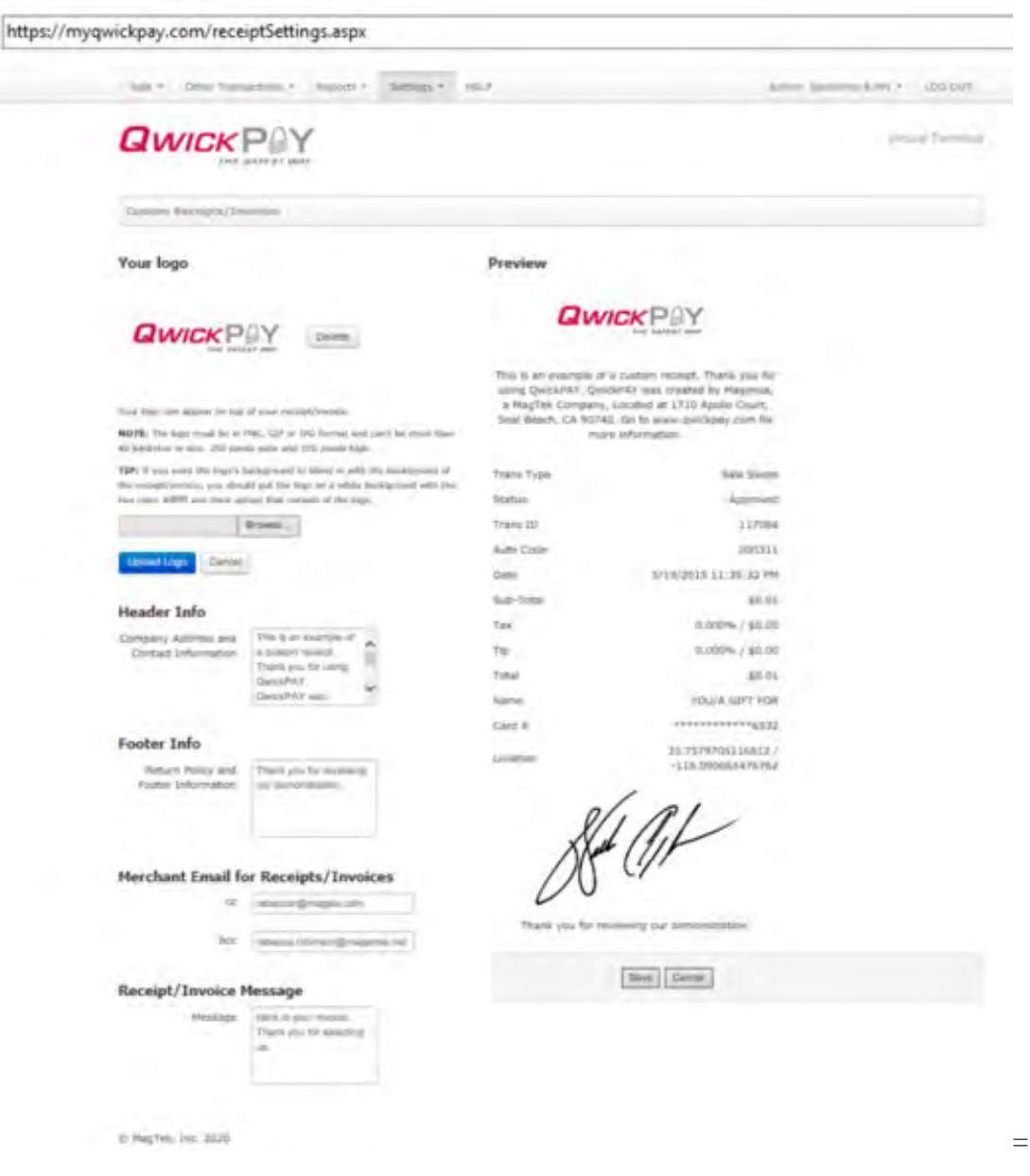

## <span id="page-12-0"></span>3 Select a Device

<span id="page-12-1"></span>For complete details go to the quick installation guide part number **[D998200107](https://www.magtek.com/content/documentationfiles/d998200107.pdf)** 

### 3.1 Magnetic Stripe

#### iDynamo 5 (Gen II)

Connect to host via Lightning connection. Connect the iDynamo to your iOS device following Quick Installation guide part number D99800097.

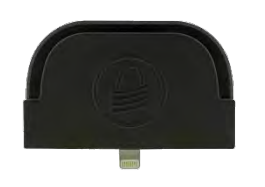

## <span id="page-12-2"></span>3.2 Magnetic Stripe and EMV Contact Chip eDynamo

Connect the eDynamo to your iOS device via Bluetooth Low Energy. For complete details go to the quick installation guide part number D998200085.

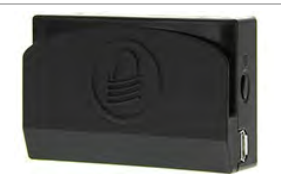

## <span id="page-12-3"></span>3.3 Magnetic Stripe, EMV Contact Chip, EMV/NFC Contactless (select processors)

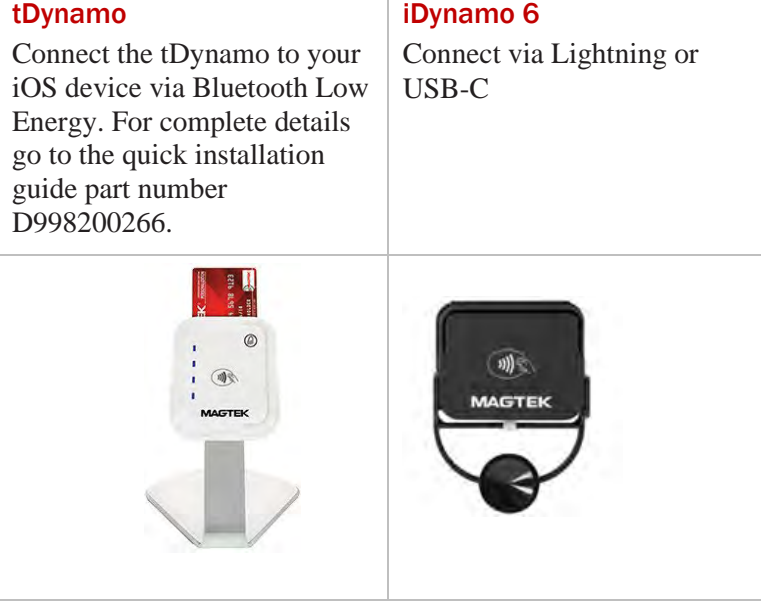

### <span id="page-13-0"></span>3.3.1 Device Connection

## Device is not ready Device is ready **If the device is not ready or cannot be properly If the device is ready and properly detected you detected you will see a red bar. will see a message indicating "Please swipe card when ready." DIUD.25** Select a payment method 燥 \$106.25 1812-613 **UUITU** wipe card when ready

## <span id="page-13-1"></span>4 QwickPAY App Menu and Admin

The Main Menu is comprised of Transactions, Reports, and Admin. In this section we will review Reports and Admin.

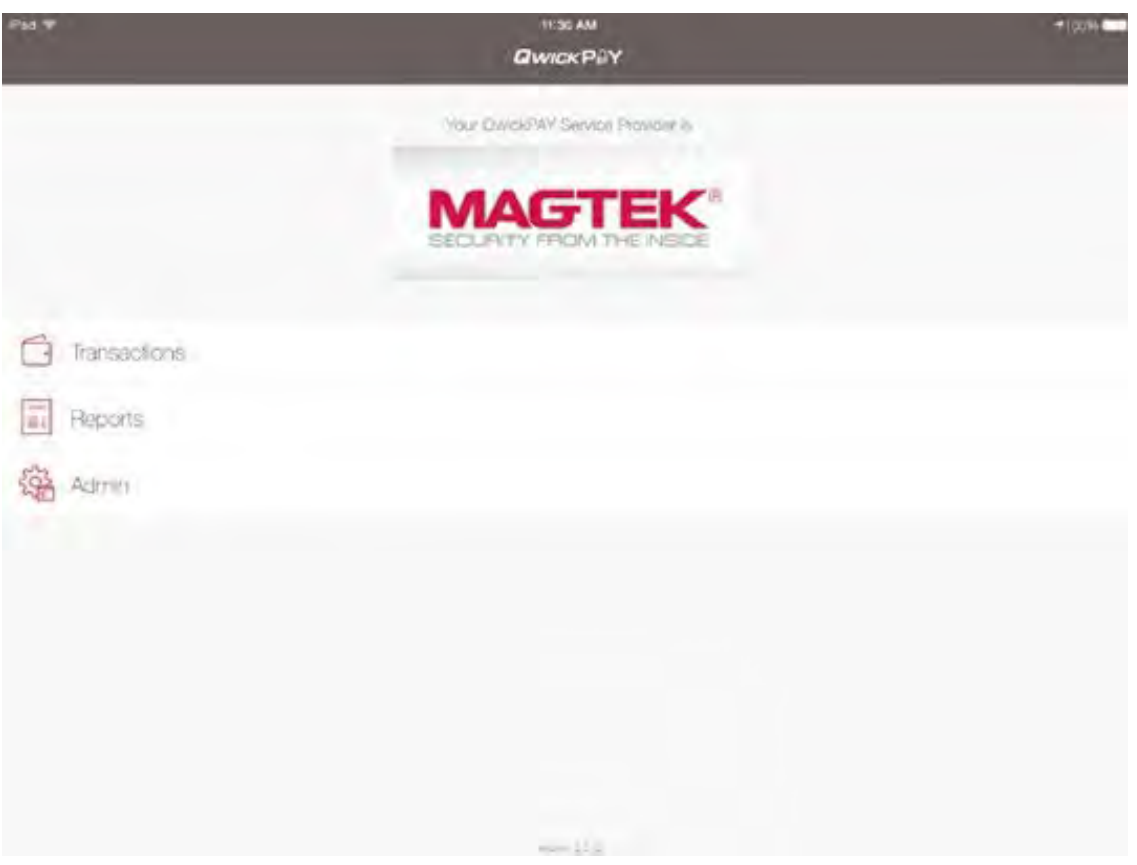

### <span id="page-14-0"></span>4.1 Reports

Reports: History/Saved Receipts, MyQwickPAY.com (Virtual Terminal)

#### <span id="page-14-1"></span>4.1.1 Reports on Local Device: History/Saved Receipts

Tap here to view the transactions performed on this device, aggregated data resides on your Virtual Terminal. Here you can use the search functionality, transaction detail viewing, and easily pull up transactions for Sales, Invoices, Voids, and Refunds. Tap here to view, email, SMS, or Print receipts.

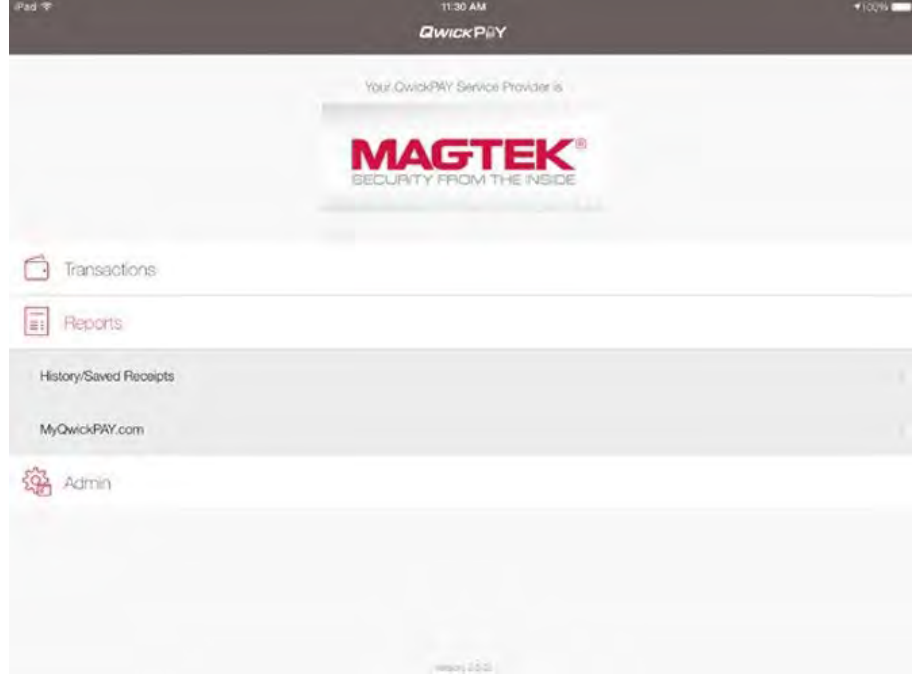

#### <span id="page-14-2"></span>4.1.2 Reports in Virtual Terminal: MyQwickPAY.com

QwickPAY Payment Protection Gateway provides the reporting you need to run your business. Launch the Virtual Terminal by clicking on MyQwickPAY.com. Launching from here will require additional login, but gives you access to all virtual terminal menu items. History on the transactions you have performed is aggregated on your virtual terminal. Transactions from your QwickPAY subscription (from any of your devices), are all aggregated on your virtual terminal, located at https:// myqwickpay.com/REPORTS.

The virtual terminal reporting functions (Standard and Custom) summarize all approved transactions by Date Range and individual days. This delivers the merchant a better understanding of the "cash impact" to their business of SALES offset by VOIDS and REFUNDS. If there are no approved transactions for a given Date Range, the summary tables (Transaction Summary and Daily Transaction Summary) will not display, but the Transaction Log will still report any line item transactions that took place for the given Date Range. The Transaction Log can be exported as a CSV file (this export will not include the new summary tables of Approved Transactions) for easier integration.

#### <span id="page-14-3"></span>4.1.2.1 Settlement

Each daily batch may take 1-3 business days before showing up in your bank account. If you believe there was an error with settlement and processing of any of your transactions, please contact your processor.

QwickPAY User Guide – iOS| Mobile Merchant Powered by Magensa | QwickPAY is a complete payment solution that uses the most reliable and safest card readers (secure card reader authenticators by MagTek, SCRAs).

#### <span id="page-15-0"></span>4.1.2.2 Standard Report

The Standard Report is designed to act as a "Daily Report". The merchant should run this report every day and it will report on that day's transactions. It has a defaulted "From Date" of TODAY (which can be overridden to any date back as far as 90 days) and an implied "To Date" of TODAY which cannot be changed. (This requires very few buttons or options to click to run the report).

The first column of the Transaction Log for any given report (Standard or Custom) showing transactions will include a hyperlink to the original transaction receipt/invoice. To VIEW or SEND the RECEIPT/INVOICE, click on the hyperlink. To SEND the receipt/invoice, press RECEIPT/INVOICES OPTIONS and the user can print or email a copy of the receipt/invoice.  $\mathbf{u} = \mathbf{v}$ 

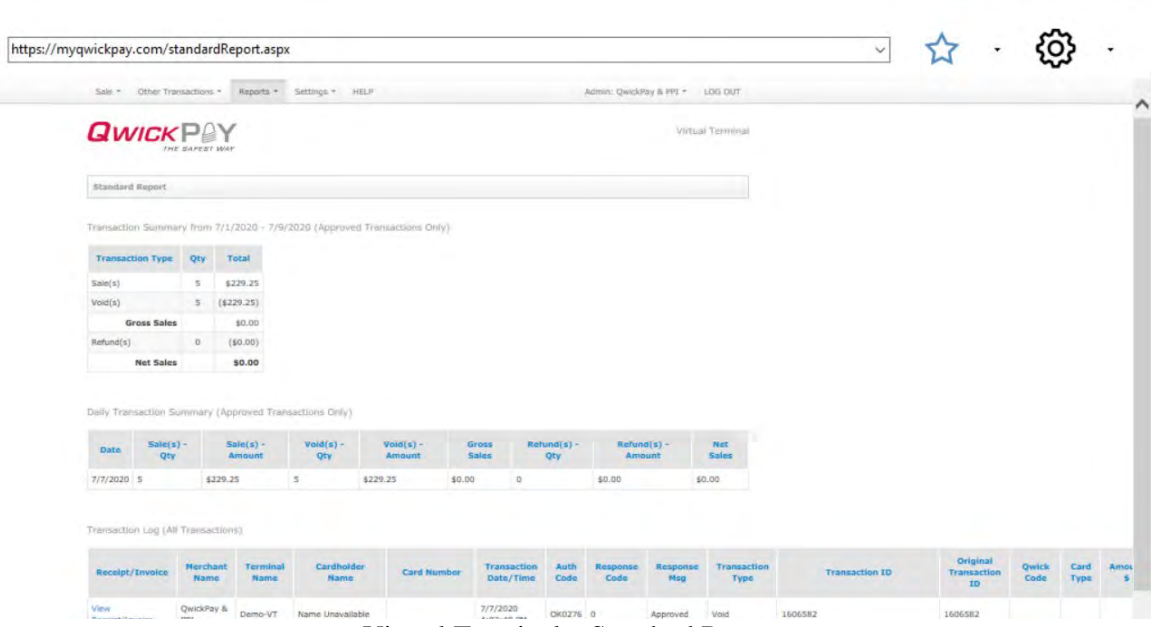

Virtual Terminal – Standard Report

#### <span id="page-15-1"></span>4.1.2.3 Custom Report

The Custom Report is designed to let the merchant get more granular with what to show/not show and for what data range (cannot exceed 90 days). Reports go as far back as 90 days for a Start Date (FROM) with an End date (TO) of any day up until and including TODAY. Select the duration range for the report. When you have selected the desired elements, click on GET REPORT at the bottom of the page.

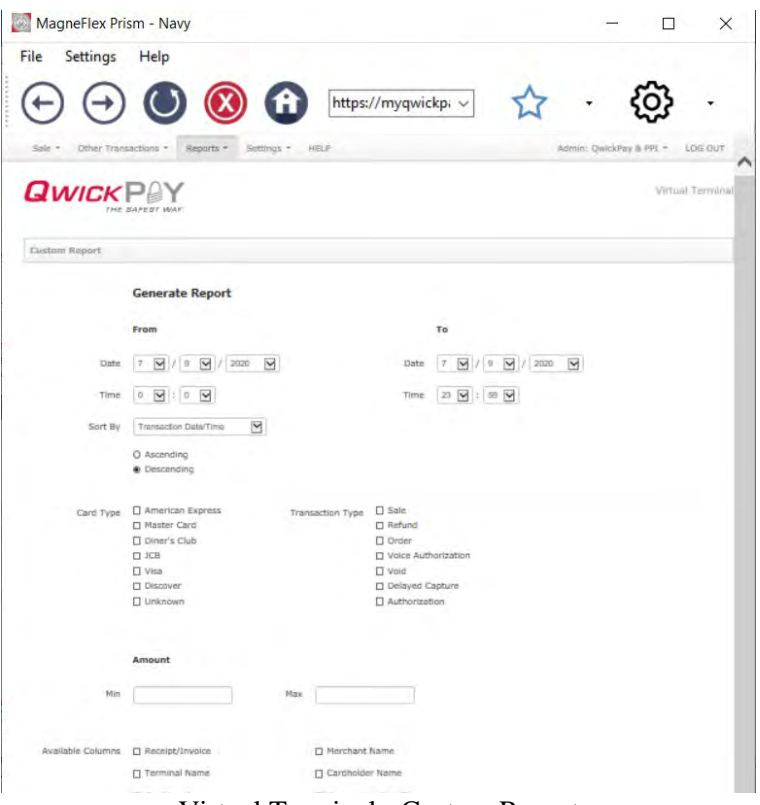

Virtual Terminal - Custom Report

### <span id="page-16-0"></span>4.2 Admin

Go here for Merchant info, Settings, Passcode Lock, Help

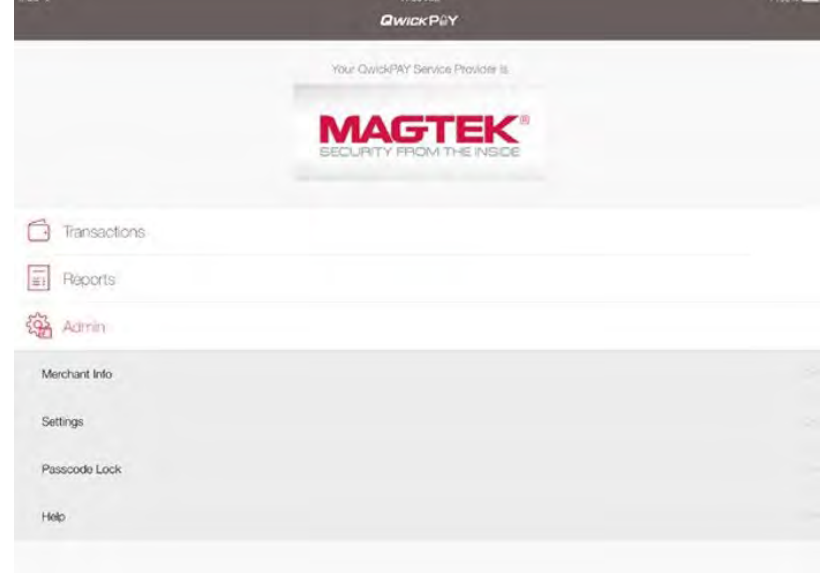

#### <span id="page-16-1"></span>4.2.1 Merchant Info

Tap here to LOGIN and enter your credentials. To change your password, login to the Virtual Terminal. Go to Admin and Change Password/Nickname. Once the password is updated in the Virtual Terminal, be sure to update

QwickPAY. Go to Menu and Merchant Info. Enter the new Merchant Password. Tap Login. NOTE: Please do NOT erase or adjust the Merchant ID. Demo Mode should be OFF to make LIVE/REAL transactions.

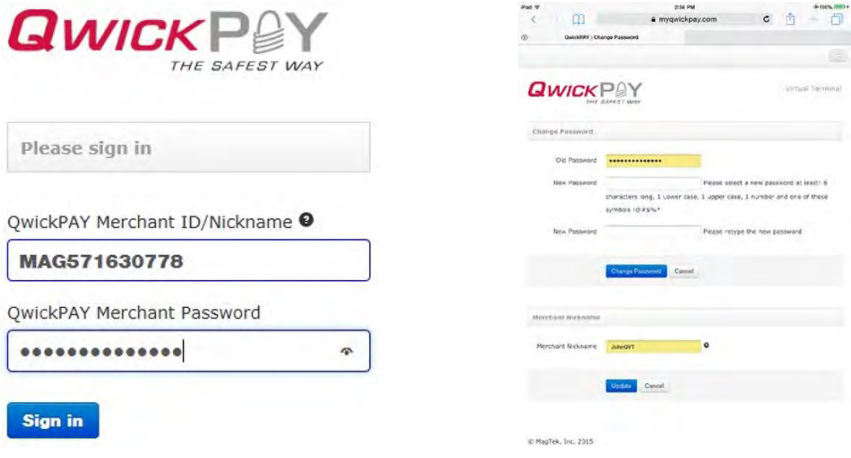

#### <span id="page-17-0"></span>4.2.2 Settings

Tap here to set Prompt for Tip, Tip type, Suggested Tip Amounts, Default Tip, Tax%, Print Receipts ON/OFF, Card Reader Type, Prompt to Save Contact Info, Line Item Tally, Signature Optional and Kiosk Mode

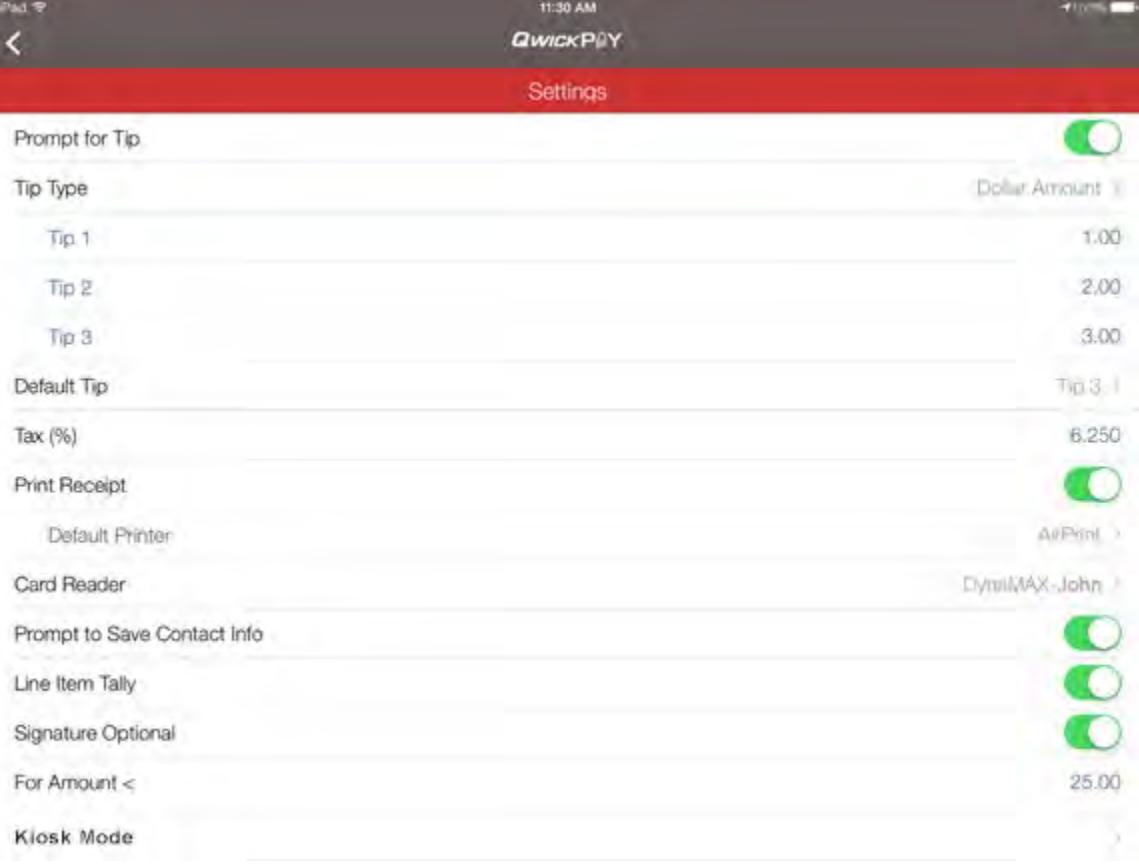

#### <span id="page-17-1"></span>4.2.2.1 Tax and Tip

QwickPAY 2.0 allows you to enter default settings for Tax and Tip values.

#### D998200081-80.docx

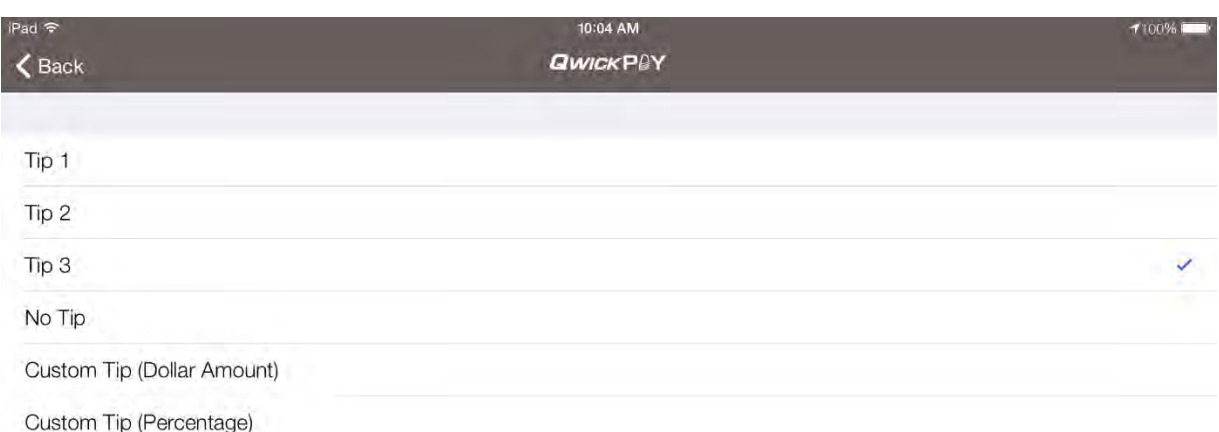

**Prompt for Tip:** If you want to prompt the customer to add a tip to a sale transaction, make sure to enable "Prompt for Tip".

**At the point of purchase:** If you enabled PROMPT FOR TIP the tip screen will come into view and you can select one of the 3 suggested tip amounts, create a custom tip amount, or select NO TIP. Tap SUBMIT to save your changes for this sale.

**Tip Type:** Set how you want to express your suggested tip amounts - as dollars or as a percentage of the sale.

**Default Tip:** Set the which tip amount you want to have pre-selected when the tip screen appears during a Sale transaction.

**Tax:** Set your default value for tax. In the example below the tax is set to 6.250%. When set, all future sale transactions will automatically calculate and add the tax amount to the sale transaction in the Tax field.

#### <span id="page-18-0"></span>4.2.2.2 Print Receipt

If you want to print a copy of the Receipt using an AirPrint Printer or a Bluetooth enabled Star Micronics TSP650 II, turn Receipt Printing to ON and select the Default Printer Type. If using the Star Micronics, you will need to enable Bluetooth in iOS Settings, pair the printer and then scan for Bluetooth printers in QwickPAY. Select the desired printer.

#### <span id="page-18-1"></span>4.2.2.3 Card Reader

Depending on the SCRA you are using with QwickPAY, please select the reader. Prompt to Save Contact Info: Will allow the user to enter and save customer contact info into your iOS Contacts. Future transactions will automatically use the saved customer contact information for reporting purposes.

#### <span id="page-18-2"></span>4.2.2.4 Line Item Tally

Will tally the multiple items entered.

#### <span id="page-18-3"></span>4.2.2.5 Signature Optional

Will allow signatures to be optional and not required based on the amount you set. Total Sale Amounts less than the Amount set here will not require a Cardholder Signature.

#### <span id="page-19-0"></span>4.2.2.6 Kiosk Mode

You can also operate QwickPAY as an unattended terminal using the kiosk mode, to speed lines, accept donations, or take quick curbside orders. Kiosk Mode allows the merchant to set 4 quick sale tiles and a custom amount tile. Pressing these tiles will auto launch a sale transaction and connect to the target MagneSafe card reader for the pre-set transaction amount.

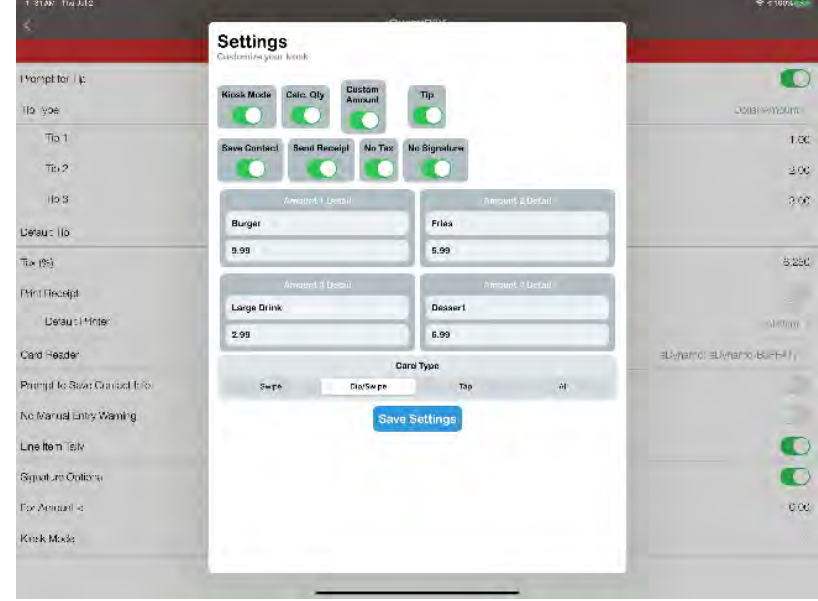

#### **Kiosk Mode:** On or Off

**Calc. Qty:** On will allow the merchant to tap the customized tile multiple times to tally a sale, prior to pressing a pay button. Pressing the pay button will initiate a Sale for the calculated amount. Custom Amount – On will allow the merchant to enable a tile that can be used to manually enter a custom dollar amount.

**Tip:** On will allow the merchant or cardholder to add a tip to the Sale transaction.

**Save Contact:** On will allow the merchant to save cardholder contact information with the Sale transaction.

**Send Receipt:** On will allow the merchant to send a receipt at the end of the Sale transaction.

**No Tax:** On will allow the merchant to ignore tax. This may be useful for donation collections.

**No Signature:** On will allow the merchant to not require a signature. This may be useful for speedier transactions.

**Amount Detail:** The name(s) of the Tiles that will display. Only tiles with Detail and Value will display in Kiosk Mode.

**Amount Value:** The Dollar Amount(s) of the Tiles that will display. Only tiles with Detail and Value will display in Kiosk Mode.

**Card Type:** Determines how the card reader will be armed for card reading options.

QwickPAY User Guide – iOS| Mobile Merchant Powered by Magensa | QwickPAY is a complete payment solution that uses the most reliable and safest card readers (secure card reader authenticators by MagTek, SCRAs).

### <span id="page-20-0"></span>4.2.3 Passcode Lock

Protect access to QwickPAY 2.0 with an Application Passcode. Go to Menu/Admin/Passcode Lock.

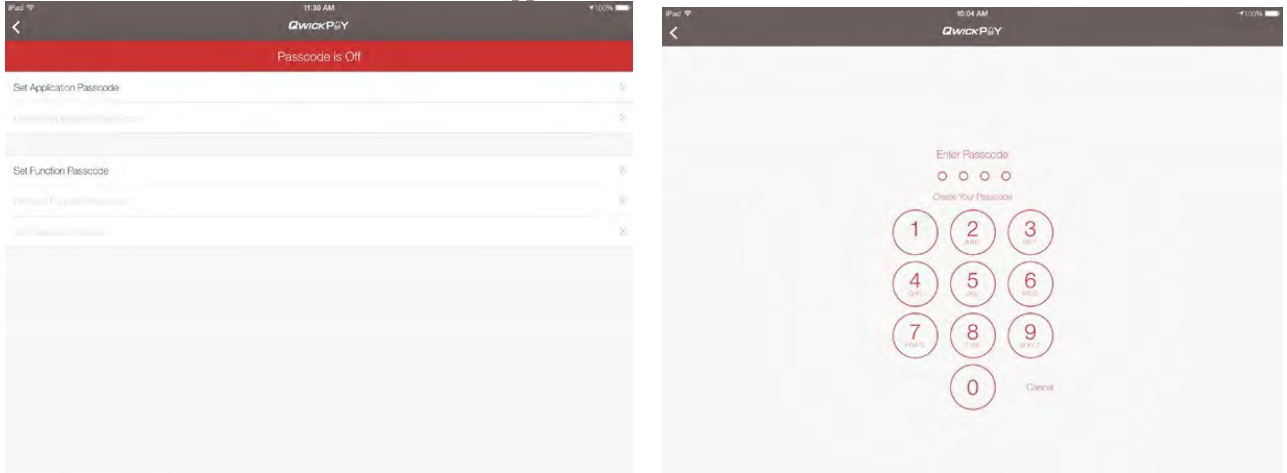

Tap here to set/remove Application Passcode, set/remove Function Passcode, set Function Prompt. For added protection, be certain to protect your device with a Passcode. To save the QwickPAY credentials in the QwickPAY VT, you must first enable Apple's Passcode feature for security reasons.

**SET APPLICATION PASSCODE:** Tap here to set or change your 4-digit code to lock/unlock QwickPAY. If you are changing the Application Passcode you will need to enter the current Application Passcode once and then enter the new Application Passcode twice for verification.

REMOVE [when Application Passcode is set to OFF]/TURN OFF [when Application Passcode is set to ON]

**APPLICATION PASSCODE:** Tap here to disable the Application Passcode by entering in the existing Application Passcode correctly once.

**SET FUNCTION PASSCODE:** Protect functions or settings within QwickPAY. It is recommended that the Function Passcode be separate from the Application Passcode. Tap here to set or change your four-digit code to lock/unlock QwickPAY. If you are changing the Function Passcode you will need to enter the current Function Passcode once and then enter the new Function Passcode twice for verification.

REMOVE [when Function Passcode is set to OFF]/TURN OFF [when Function Passcode is set to ON]

**FUNCTION PASSCODE:** Tap here to disable the Function Passcode by entering in the existing Function Passcode correctly once.

**SET FUNCTION TO PROMPT:** Tap here to set if SETTINGS, MERCHANT INFO, VOID, and/or REFUND will require a Function Passcode.

**WARNING:** If either the Application Passcode or Function Passcode are forgotten, the merchant MUST logout of QwickPAY and log back in using the Merchant ID and Password.

#### <span id="page-20-1"></span>4.2.4 Help

Tap here to launch the QwickPAY web site support page, [http://www.qwickpay.com/support/index.html. B](http://www.qwickpay.com/support/index.html)oth the virtual terminal and mobile Apps will automatically bring you to this URL when you click or tap on HELP. There you will find the complete help content including:

**GET STARTED:** Ready to start using QwickPAY? Follow these 4 simple steps. **MANUALS:** Setup guides, user guides, and technical support Manuals. **FAQS:** Frequently Asked Questions on account management, troubleshooting and more.

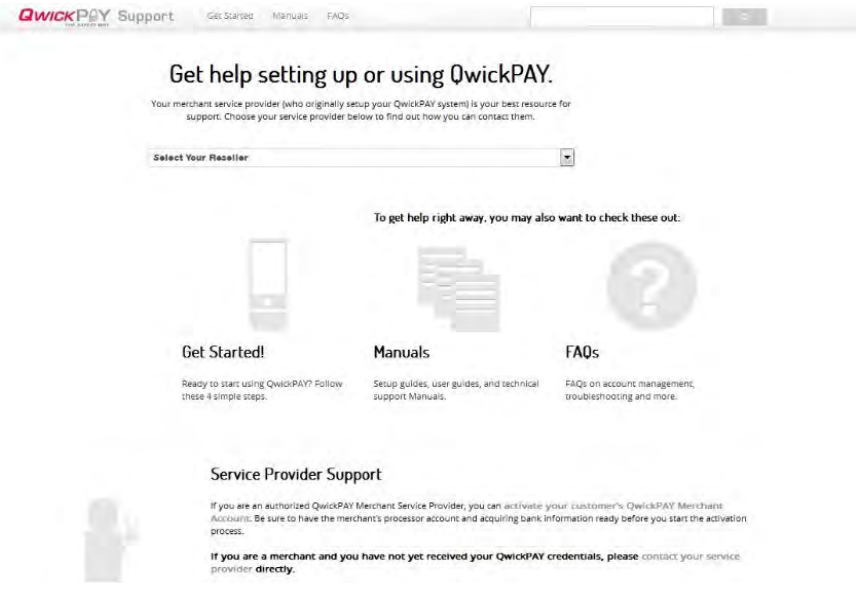

#### <span id="page-21-0"></span>4.2.5 Administration

#### <span id="page-21-1"></span>4.2.5.1 Change Password

Go to the ADMIN drop-down for CHANGE PASSWORD/NICKNAME to change the virtual terminal login or user login ID nickname credentials. Enter in the old password then enter in the new password. Passwords MUST BE at least: 8 characters long, 1 Lower case, 1 upper case, 1 number and one of these symbols !@#\$%\*. You will need to type the password in again to confirm.

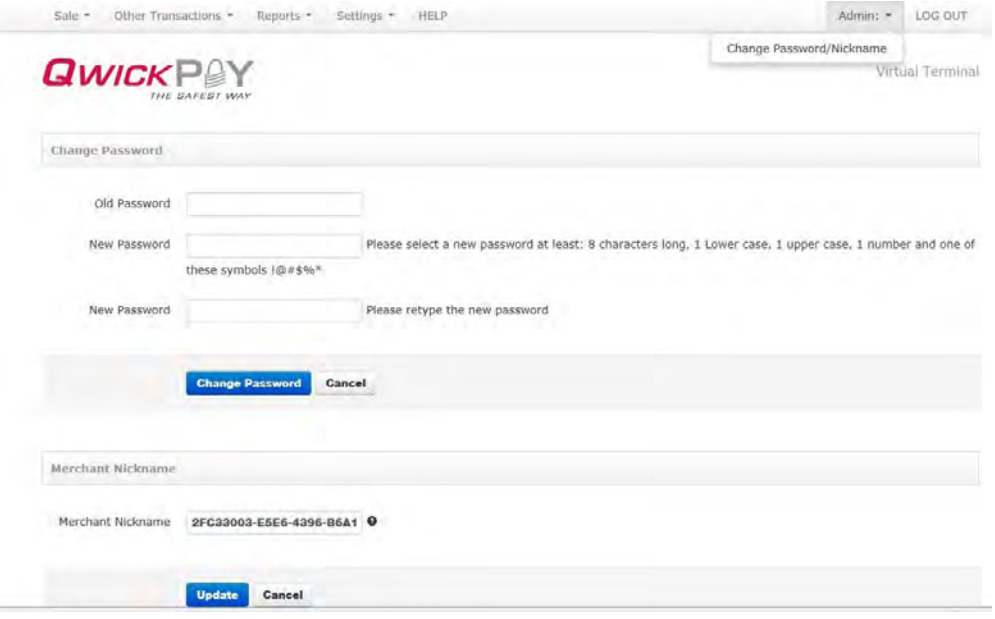

#### <span id="page-22-0"></span>4.2.5.2 Merchant Nickname

The Merchant Nickname is a feature that lets the merchant choose a unique nickname that can be used to login into QwickPAY instead of using the system generated QwickPAY Merchant ID.

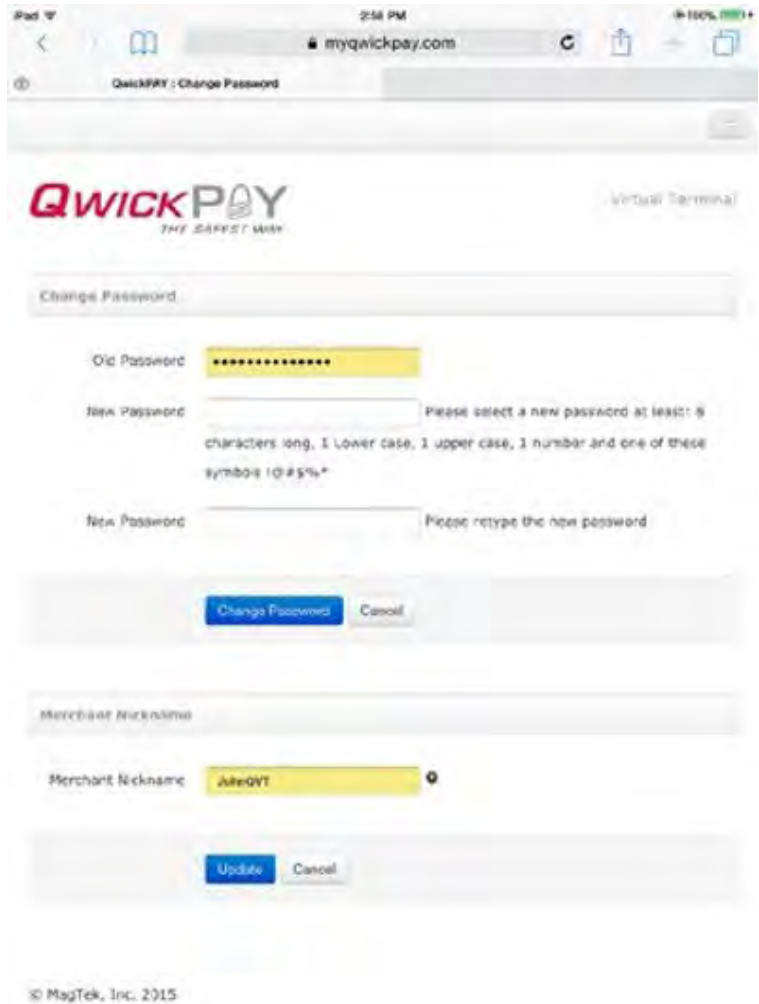

## <span id="page-23-0"></span>5 Transactions

Tap on transactions to perform Sale, Void, and Refund transactions.

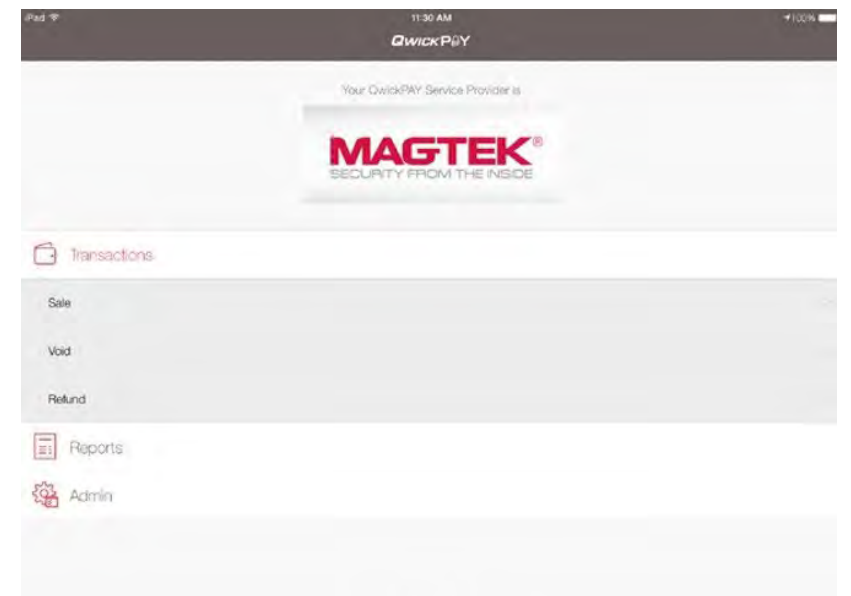

## <span id="page-23-1"></span>5.1 QwickPAY Demos

These are not live transactions. QwickPAY 2.0 provides demos within the App. Please be certain to enter in your live credentials once you are ready to make live transactions. You cannot perform actual transactions for settlement in demo mode. Monies will not be transferred in Demo mode. There is a warning that states: "You are currently configured for Demo Mode. This is NOT a live transaction." Download the App from the App Store and tap on MERCHANT INFO> and turn "Demo Mode" ON. ATTEMPTING LIVE TRANSACTIONS IN DEMO MODE WILL NOT TRANSFER FUNDS.

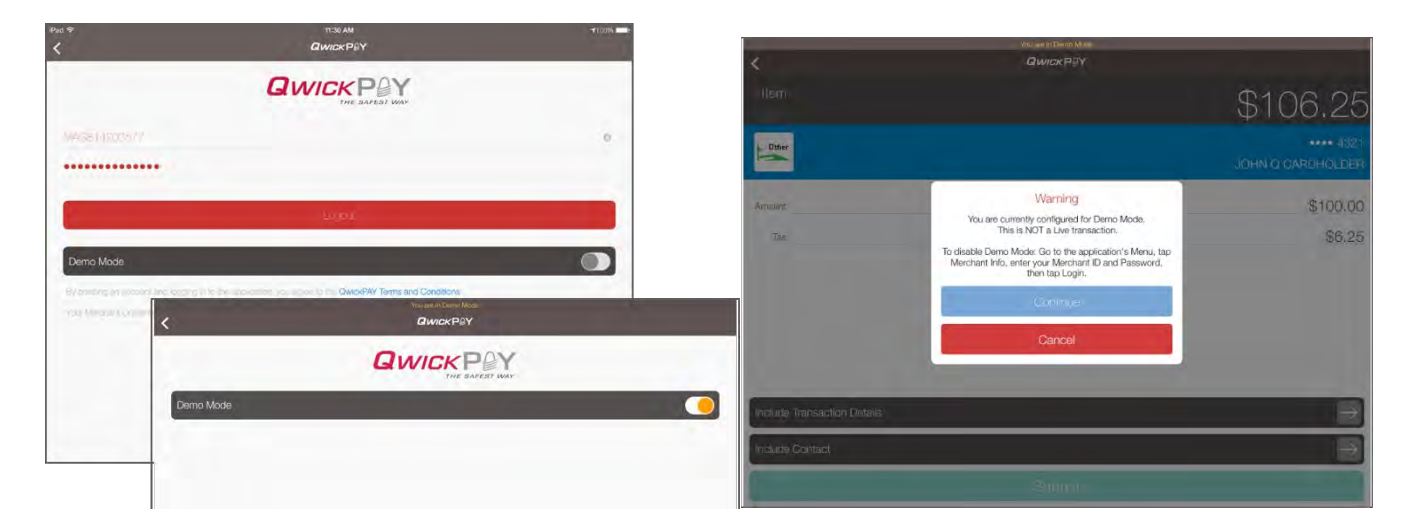

If you are in Demo Mode and try to make a Live transaction and hit Submit you will get a warning.

QwickPAY User Guide – iOS| Mobile Merchant Powered by Magensa | QwickPAY is a complete payment solution that uses the most reliable and safest card readers (secure card reader authenticators by MagTek, SCRAs).

## <span id="page-24-0"></span>5.2 Sale Transaction

### <span id="page-24-1"></span>5.2.1 Enter Sale Amount

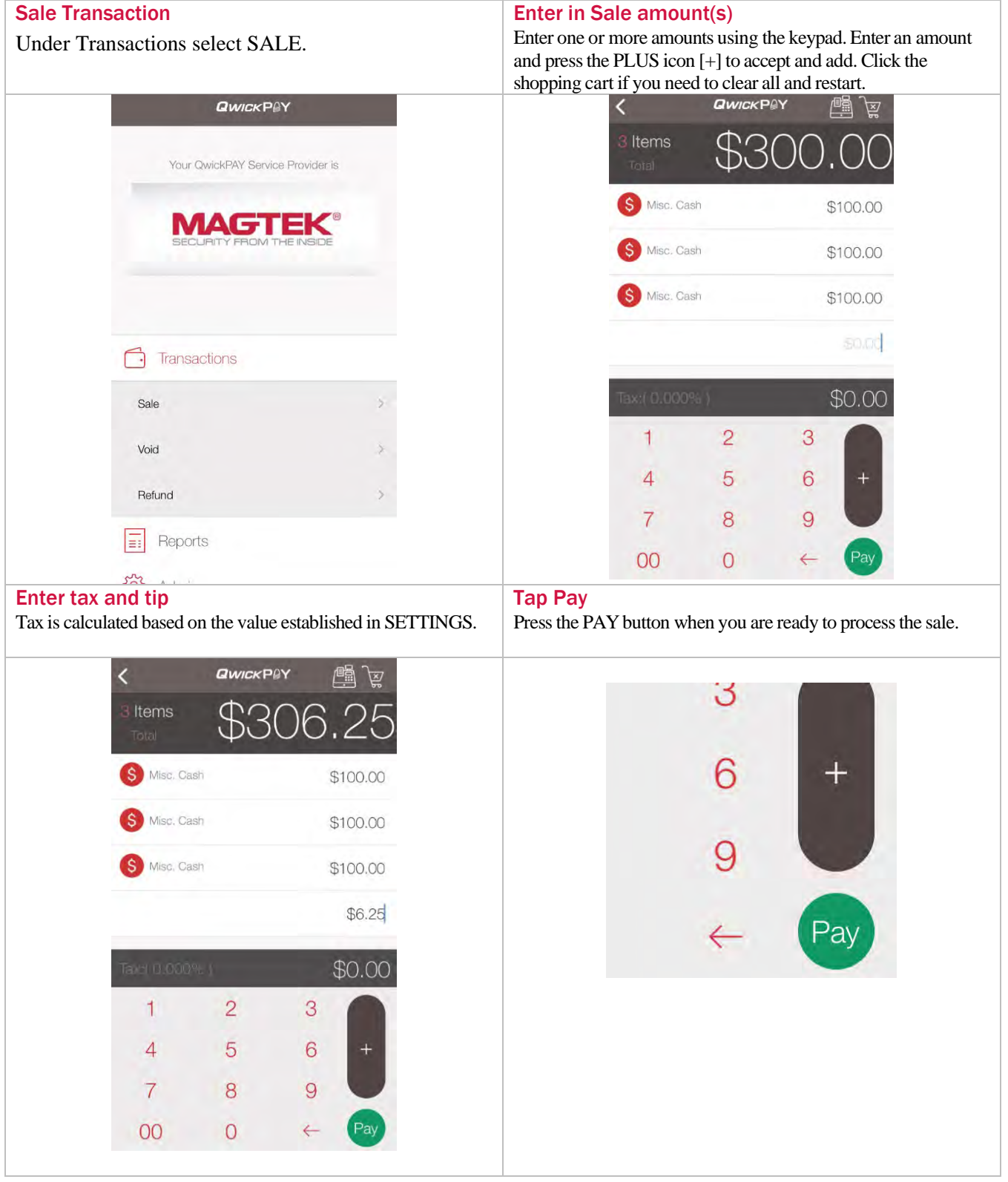

#### <span id="page-25-0"></span>5.2.2 Select Payment Method

The app is made to show only the icons that fit the payment methods that your connected card reader device can accomplish. If you do not have a contactless reader, tap will not be a payment method shown.

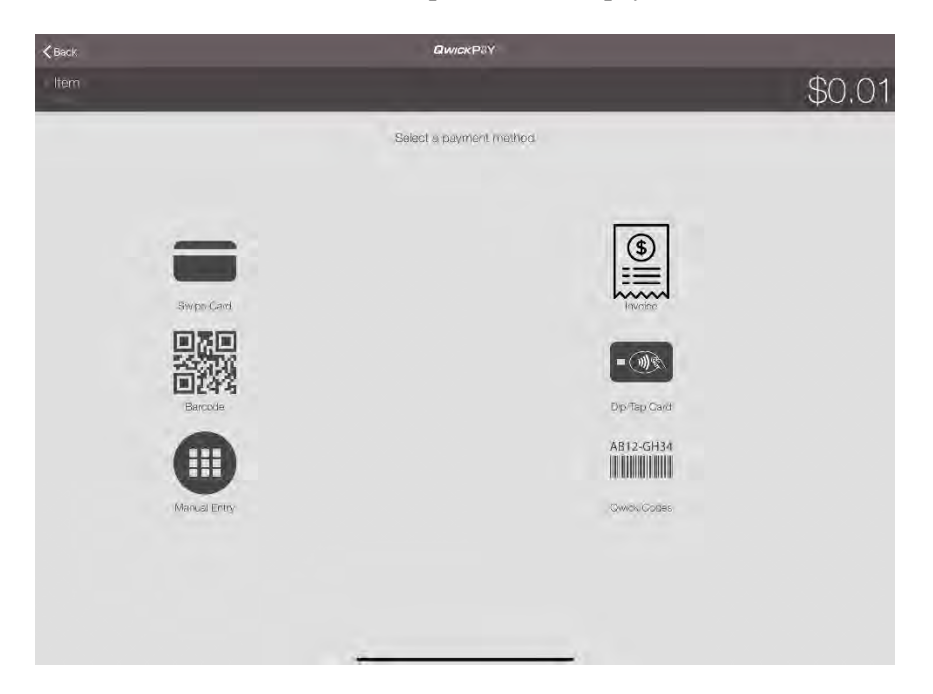

#### Payment Method Transaction Flows

Depending on the payment method you will be brought through the payment experience slightly differently

<span id="page-26-0"></span>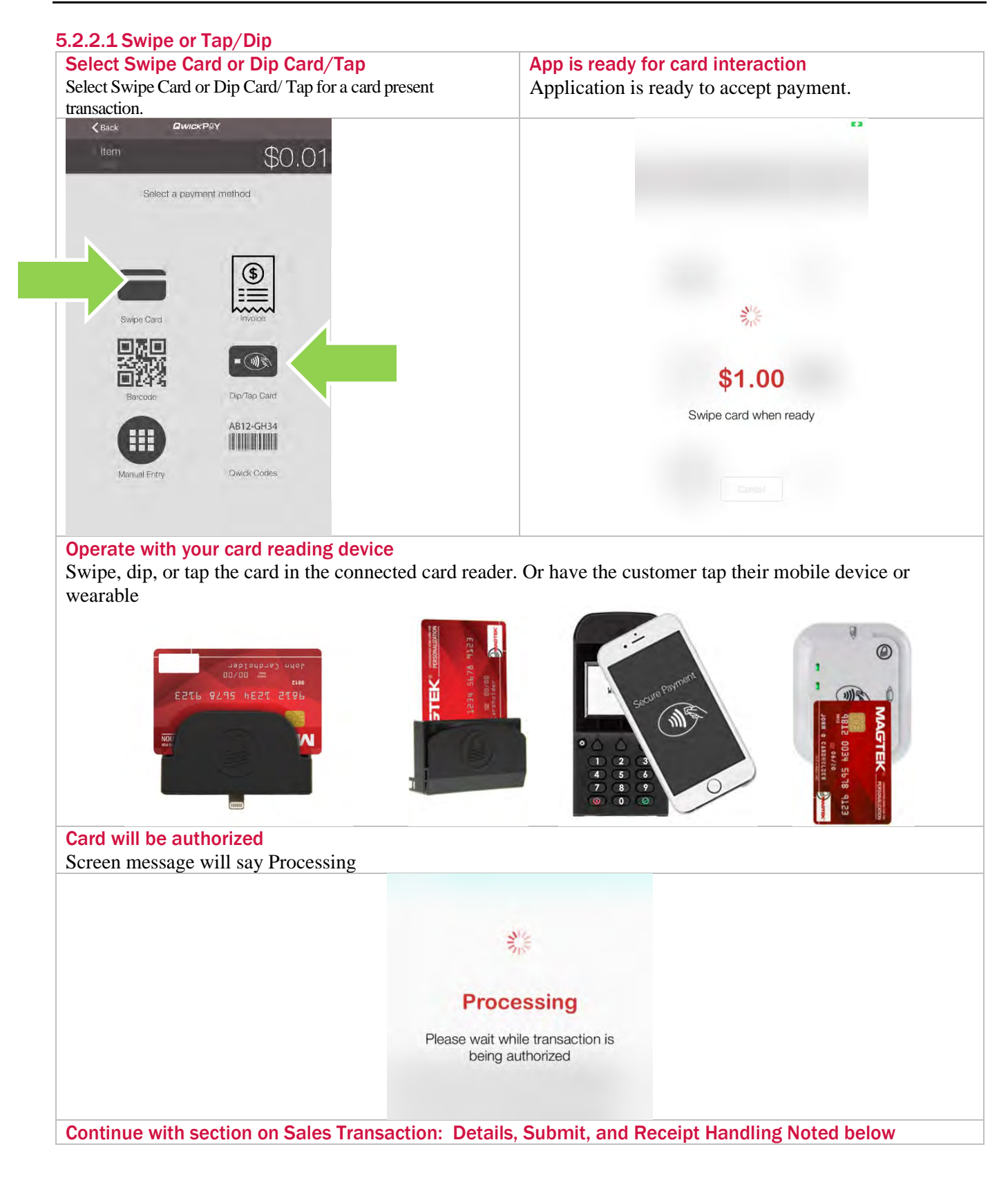

#### <span id="page-27-0"></span>5.2.2.2 Invoice and QR Codes

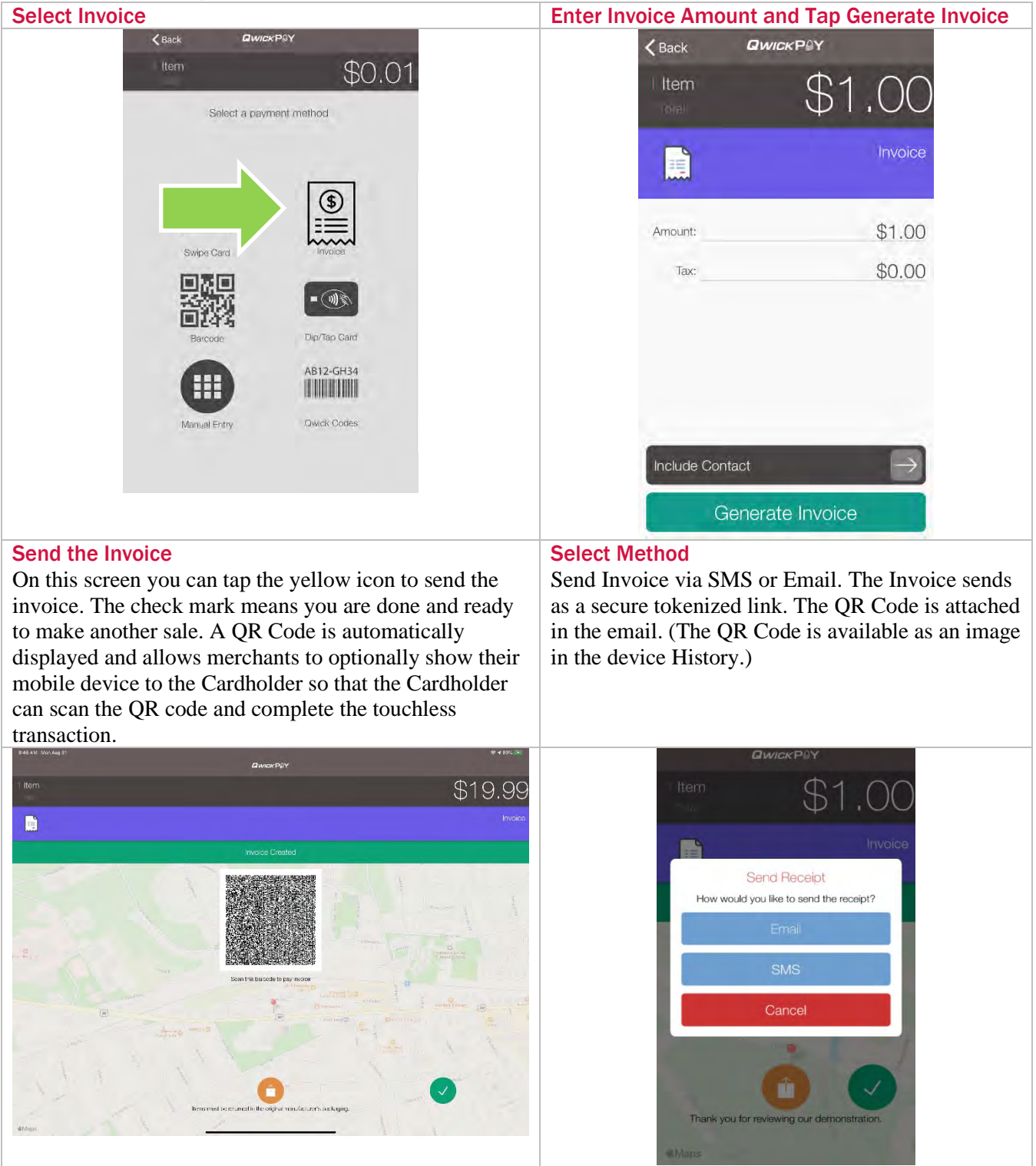

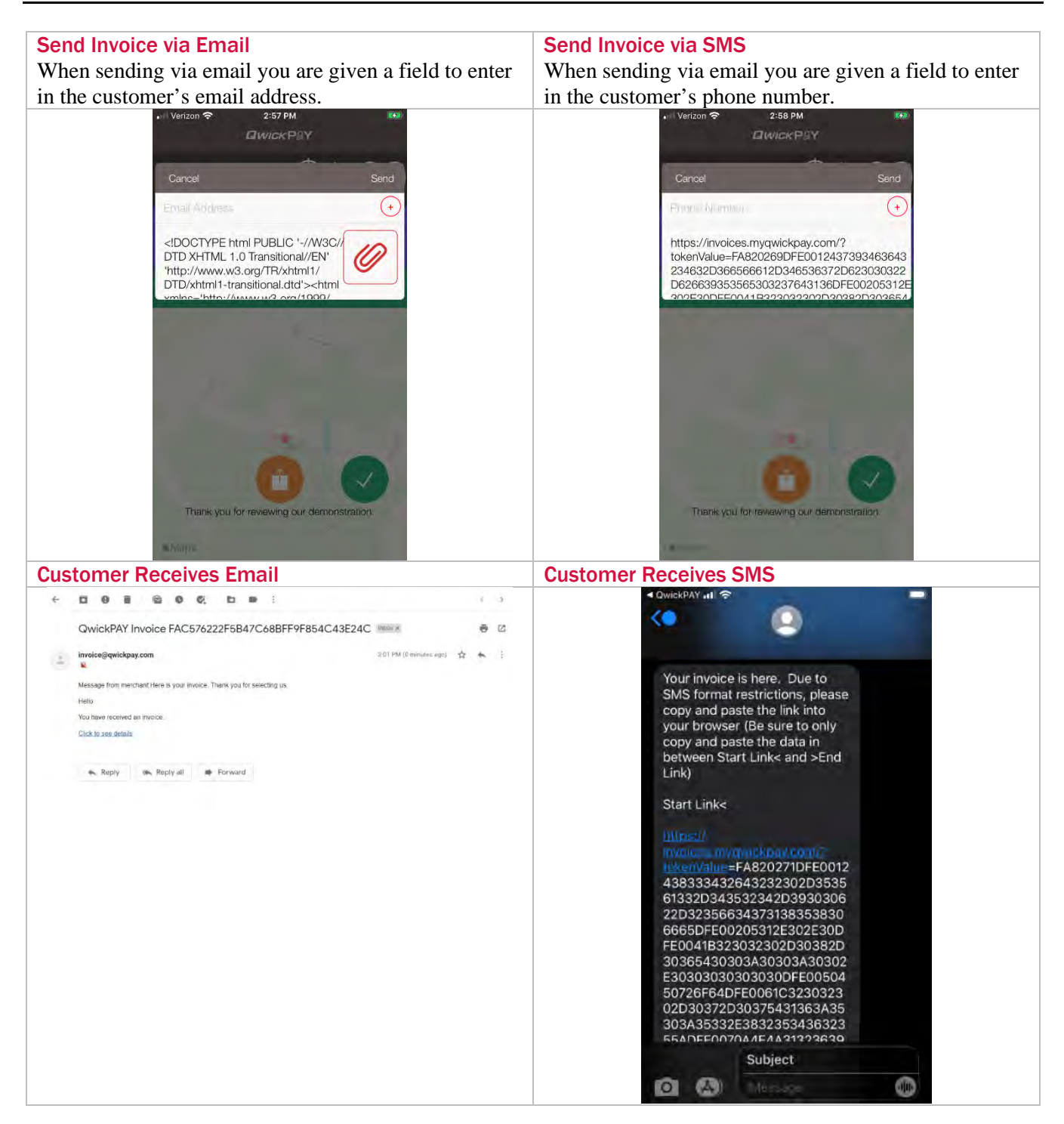

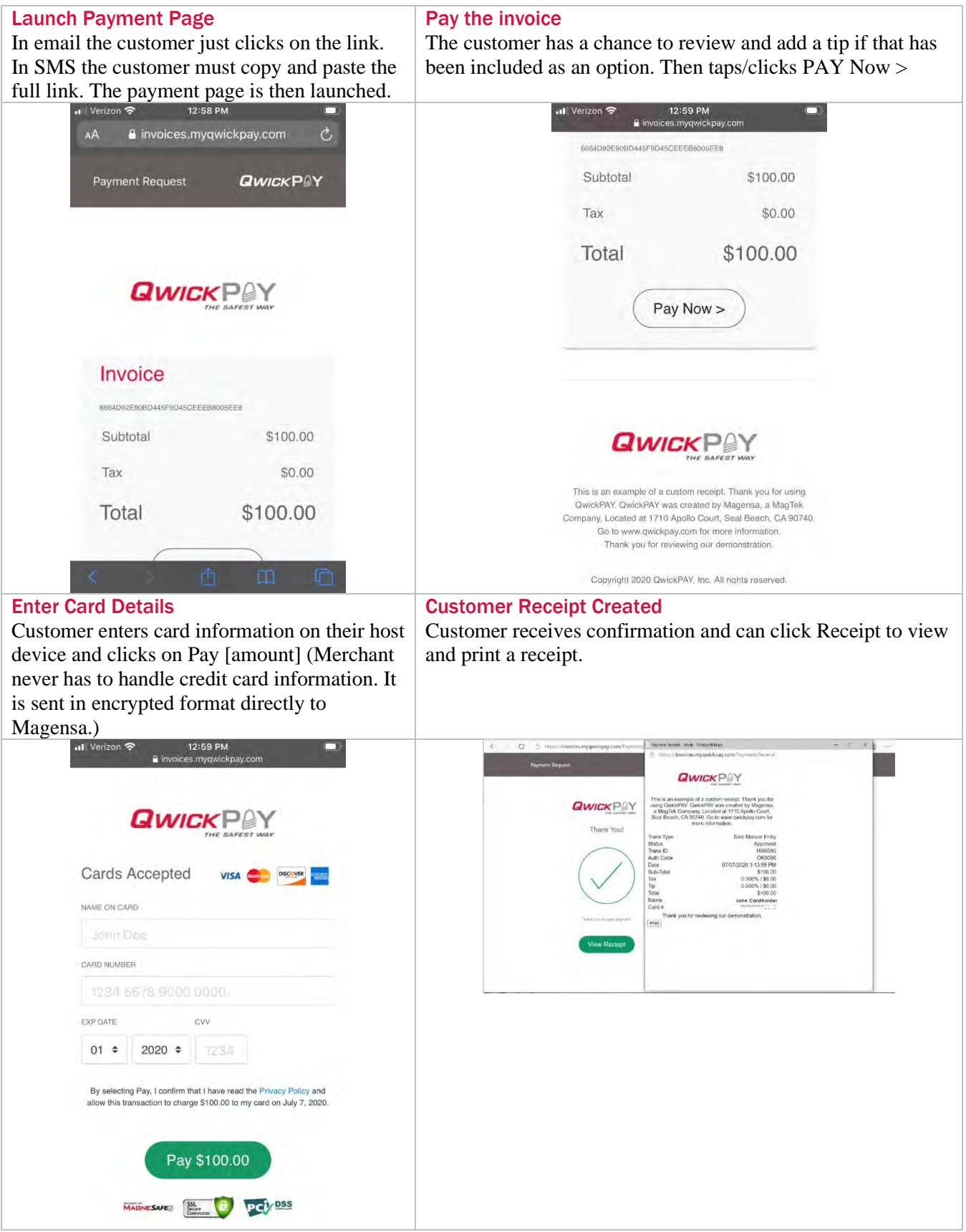

QwickPAY User Guide – iOS| Mobile Merchant Powered by Magensa | QwickPAY is a complete payment solution that uses the most reliable and safest card readers (secure card reader authenticators by MagTek, SCRAs).

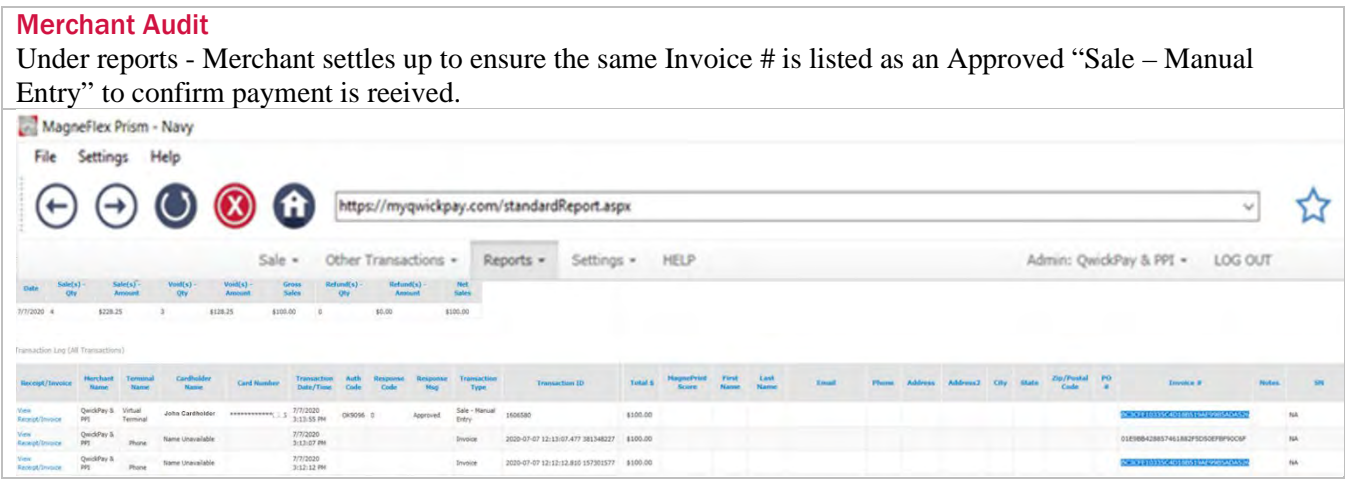

#### <span id="page-31-0"></span>5.2.2.3 Sale Manual Entry

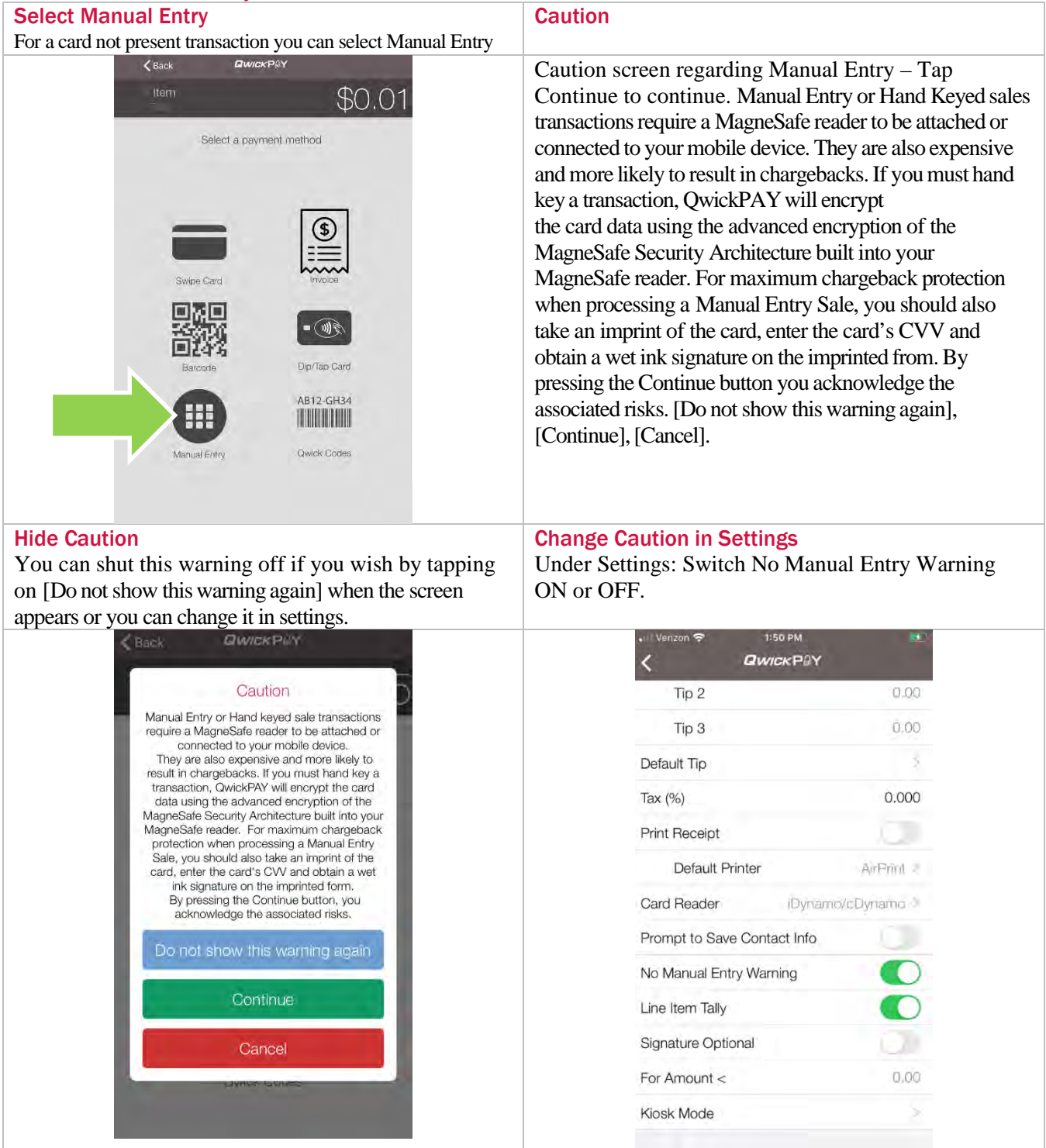

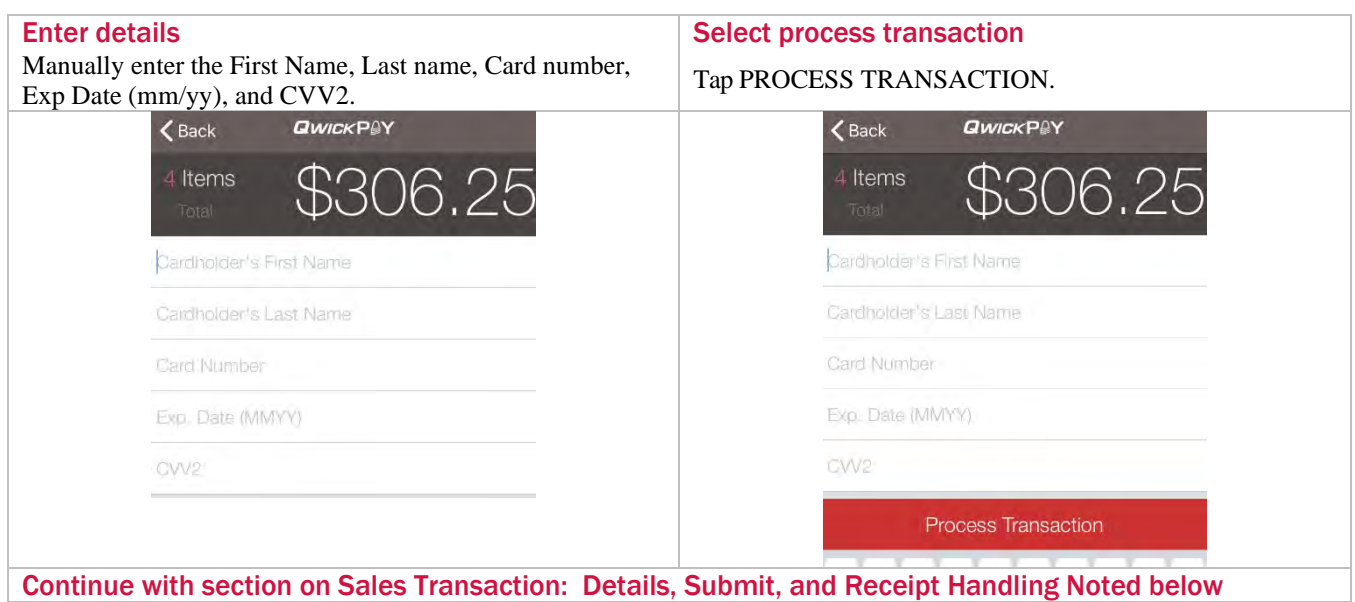

#### <span id="page-33-0"></span>5.2.2.4 Barcode

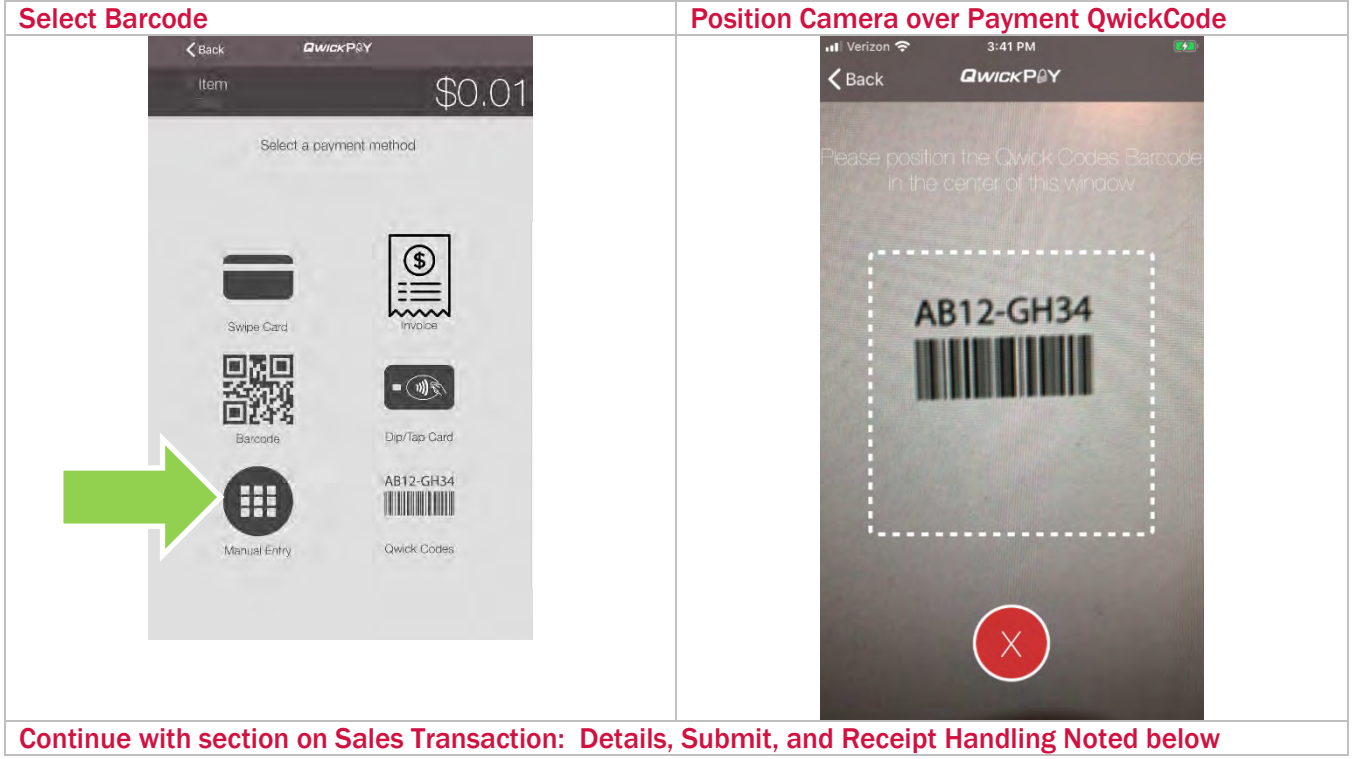

#### <span id="page-33-1"></span>5.2.2.5 QwickCodes

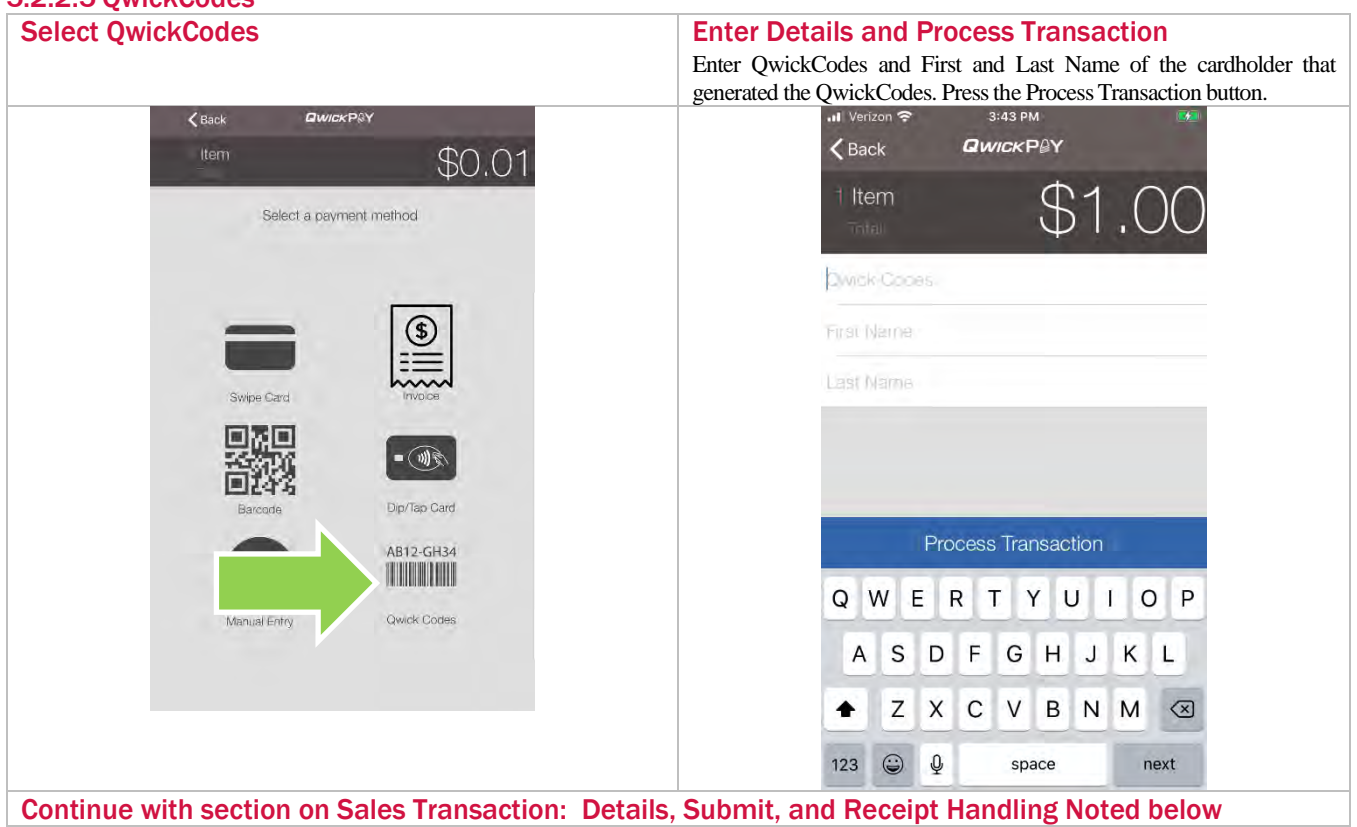

## <span id="page-34-0"></span>5.2.3 Sale Transactions: Details, Submit, and Receipt Handling

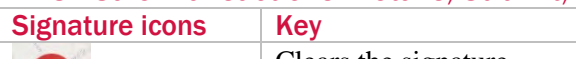

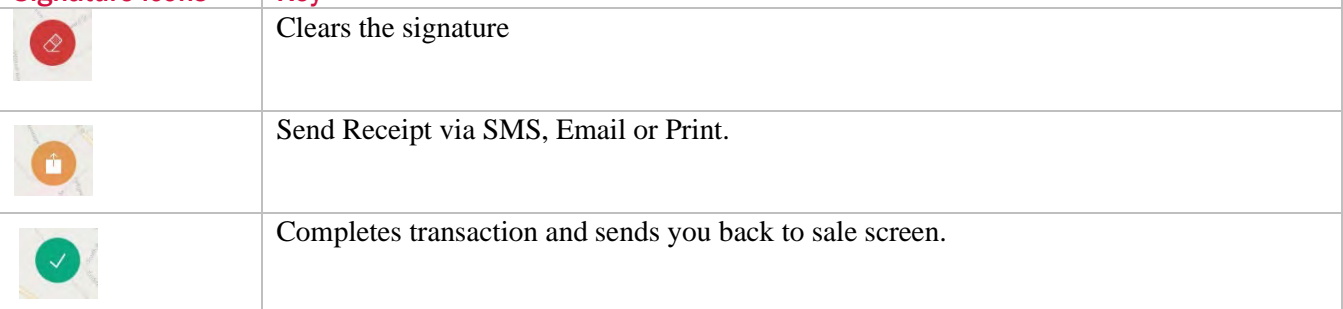

#### Submit transaction

Tip options, Include Transaction Details and Include Contact will show.

**Tip (optional):** Custom, No Tip and the 3 suggested tip amounts established under SETTINGS will be ready for selection.

**Include Transaction Details (optional):** Press the Include Transaction Details to optionally enter CVV2, Billing Zip/Postal Code for advanced authorization data. Also, the merchant can choose to save a Purchase Order, Invoice Number and Notes. This information will be available in the Virtual Terminal.

**Include Contact (optional):** Press the Include Contact button and optionally save the customer's contact information in your iOS Contacts. If they become a returning customer and pay with the same card, their contact info will auto populate into this screen. This information will be saved with each transaction and available in the Virtual Terminal.

**Press Submit and go for Auth (required):** If the transaction is approved by the issuing financial institution, a screen will display indicating the Total Amount charged, the Name of the Cardholder, the Last 4 digits of the card swiped, the type of card swiped (AMEX, Visa, MC or Discover) and if GPS setting shave been set with allow location a map of the location.

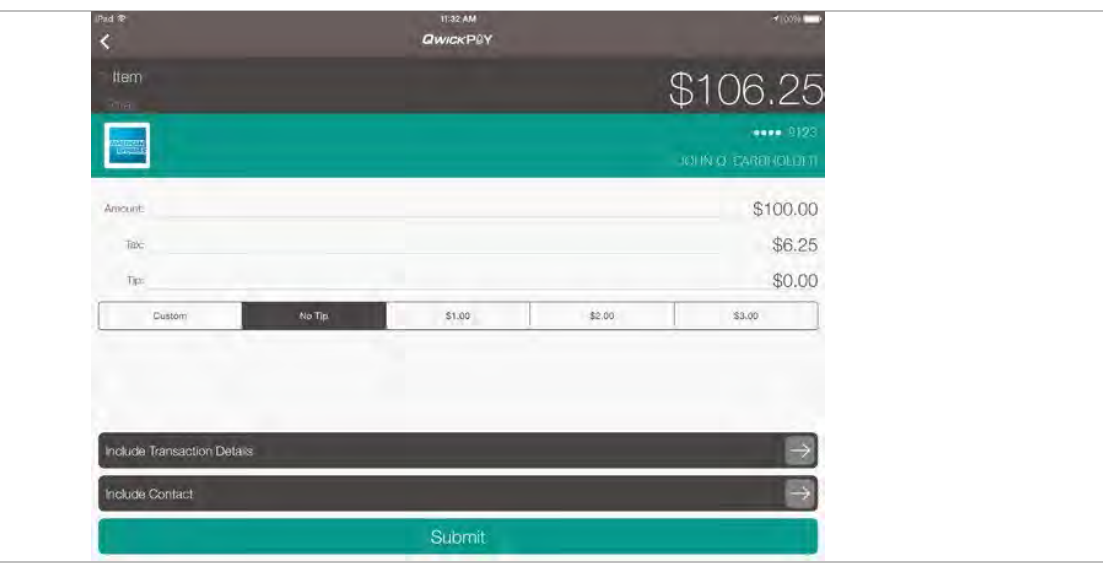

#### Obtain Signature

If a signature is required, the merchant will not be given options to complete the transaction or send the receipt until a signature is gathered. If the signature is optional (based on the amount of the sale and QwickPAY's settings), the merchant may choose to complete the sale by pressing the green check mark or sending the receipt by Email, SMS or Print.

Send Receipt (optional) Tap Send icon if you want to send a copy of the receipt by Email/SMS (if emailed, a copy of the receipt will automatically be cc'd or bcc'd to the Merchant Email address(es) saved in the Virtual Terminal under settings/custom receipts) or Print (to any available AirPrint printer or Star Micronics TSP650 II Bluetooth

#### D998200081-80.docx

printer or SMS to send via SMS (follow the on screen prompts to enter the customer's contact name or mobile number in iMessage).

The customer can add their signature on the host device.

The red icon clears the signature if they want to try again, the yellow icon selects where it will go, and the green check means you are ready to submit the order for processing

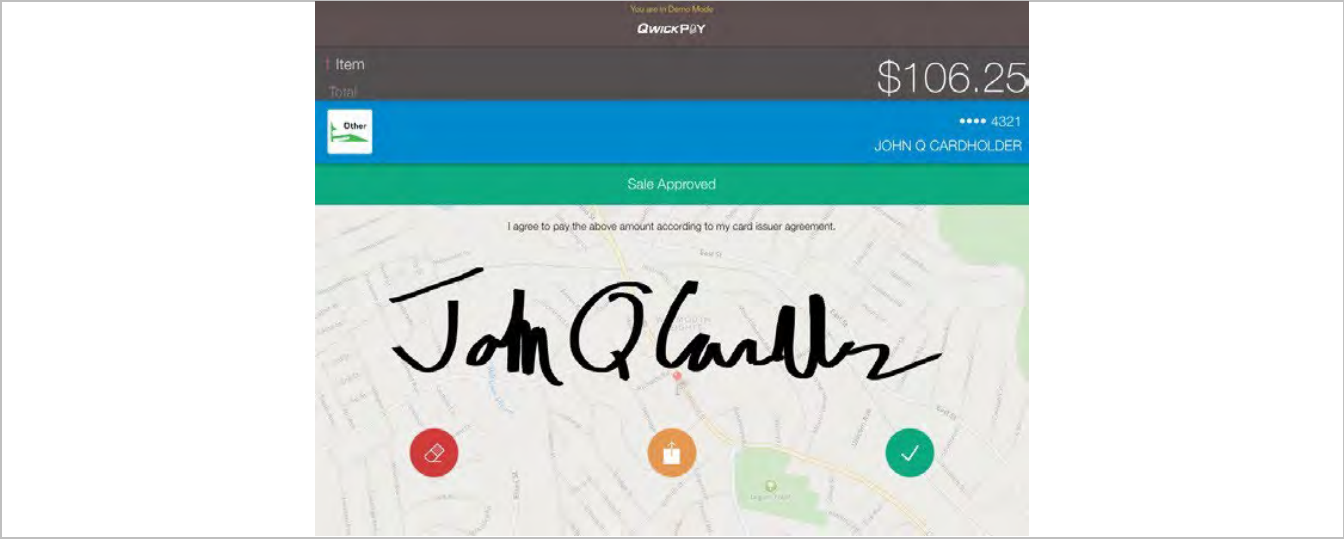

### <span id="page-35-0"></span>5.3 Other Transaction Types

VOID: For transactions that have not gone through settlement yet, you can void transactions. REFUND: Select refund if settlement has already occurred and you need to perform a full or partial credit.

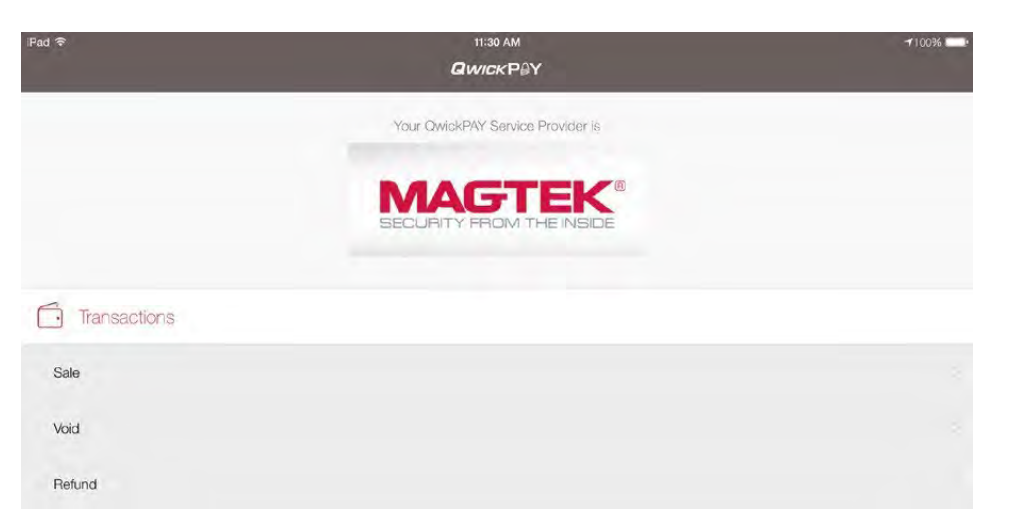

### <span id="page-36-0"></span>5.3.1 Void

#### AUTOMATIC ENTRY OF VOID DETAILS

Launch QwickPAY 2.0. Under REPORTS, select HISTORY/SAVED RECEIPTS. The most recent transactions are listed first. Note: You will only see transactions that were performed on that iOS device. Select the transaction to be voided and its details will display. Tap the VOID button and it will automatically launch the VOID screen populated with the transaction ID. Press VOID TRANSACTION to void the transaction. If preferred, you can have the customer optionally sign the receipt indicating the transaction was voided and have a receipt optionally sent to them by Email, SMS or Print.

#### MANUAL ENTRY OF VOID DETAILS

Launch QwickPAY 2.0. Under TRANSACTIONS choose VOID. Enter the original transaction ID along with the cardholder's First and Last Name (in Details). Note: You can enter any QwickPAY transaction ID. Press the VOID TRANSACTION button to void the transaction. If preferred, you can have the customer optionally sign the receipt indicating the transaction was voided and have a receipt optionally sent to them by Email, SMS or Print.

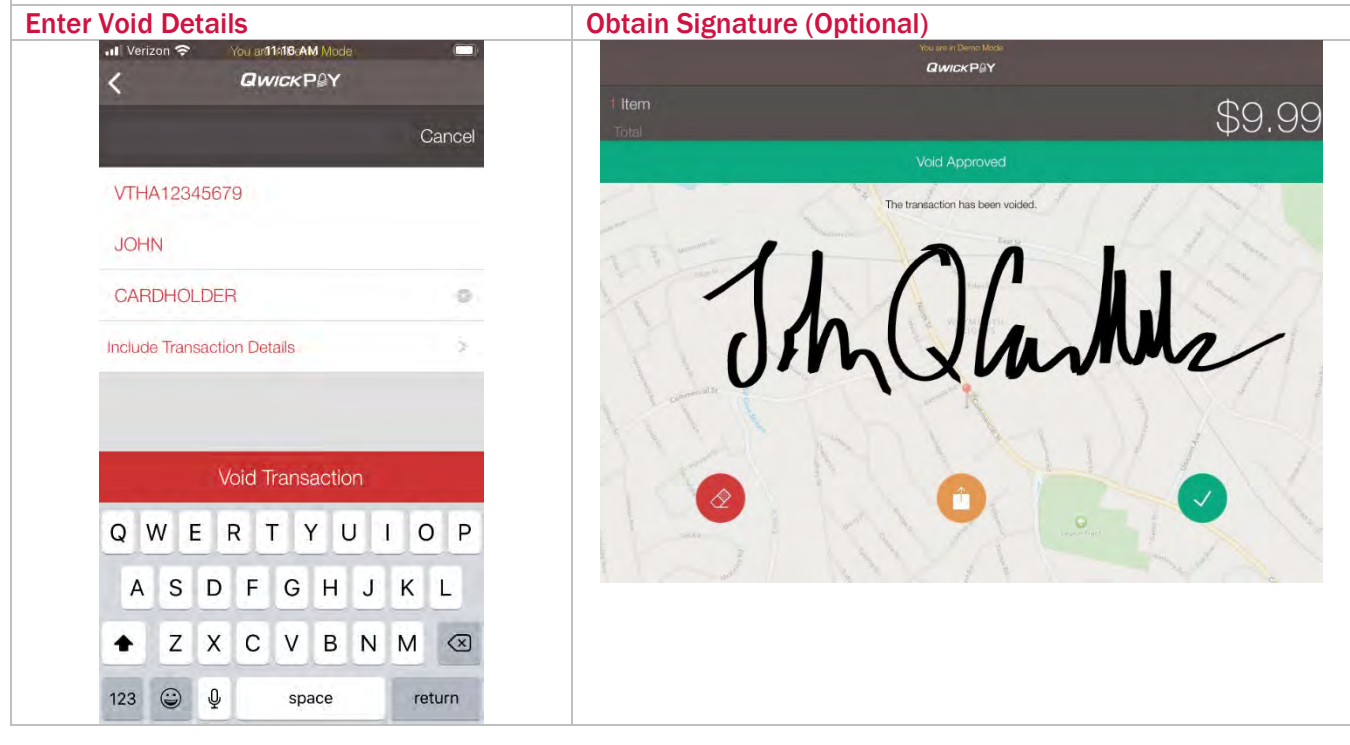

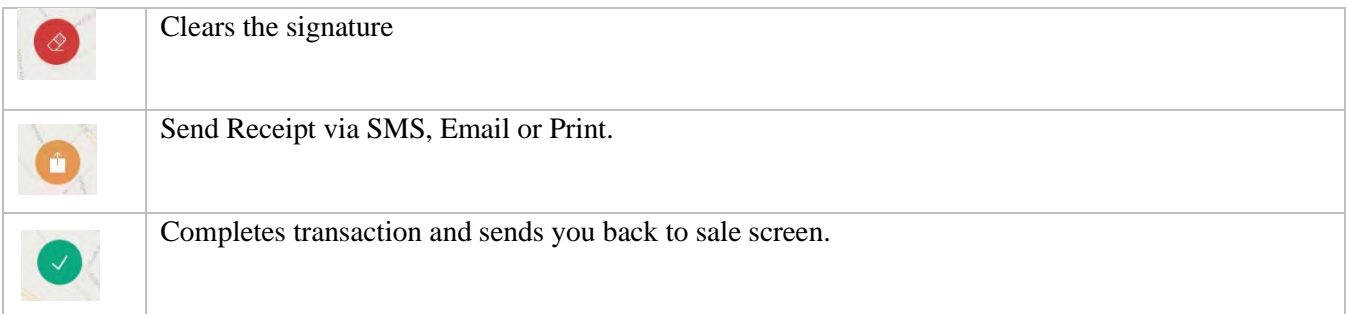

### <span id="page-37-0"></span>5.4.1 Refund

### AUTOMATIC ENTRY OF REFUND DETAILS

Launch QwickPAY 2.0. Under REPORTS, select HISTORY/SAVED RECEIPTS. The most recent transactions are listed first. Note: You will only see transactions that were performed on that iOS device. Select the transaction to be refunded and its details will display. Tap the REFUND button and it will automatically launch the REFUND screen populated with the transaction ID. Next, enter an amount to be refunded. Press the Refund Transaction button. The customer can then sign the receipt indicating the transaction was refunded and have a receipt optionally sent to them by Email, SMS or Print.

#### MANUAL ENTRY OF REFUND DETAILS

Launch QwickPAY 2.0. Under TRANSACTIONS choose REFUND. Enter the original transaction ID along with the cardholder's First and Last Name (in Details). (Note: You can enter any QwickPAY transaction ID). Next, enter an amount to be refunded. Press the REFUND TRANSACTION button to refund the transaction. The customer can then sign the receipt indicating the transaction was refunded and have a receipt optionally sent to them by Email, SMS or Print.

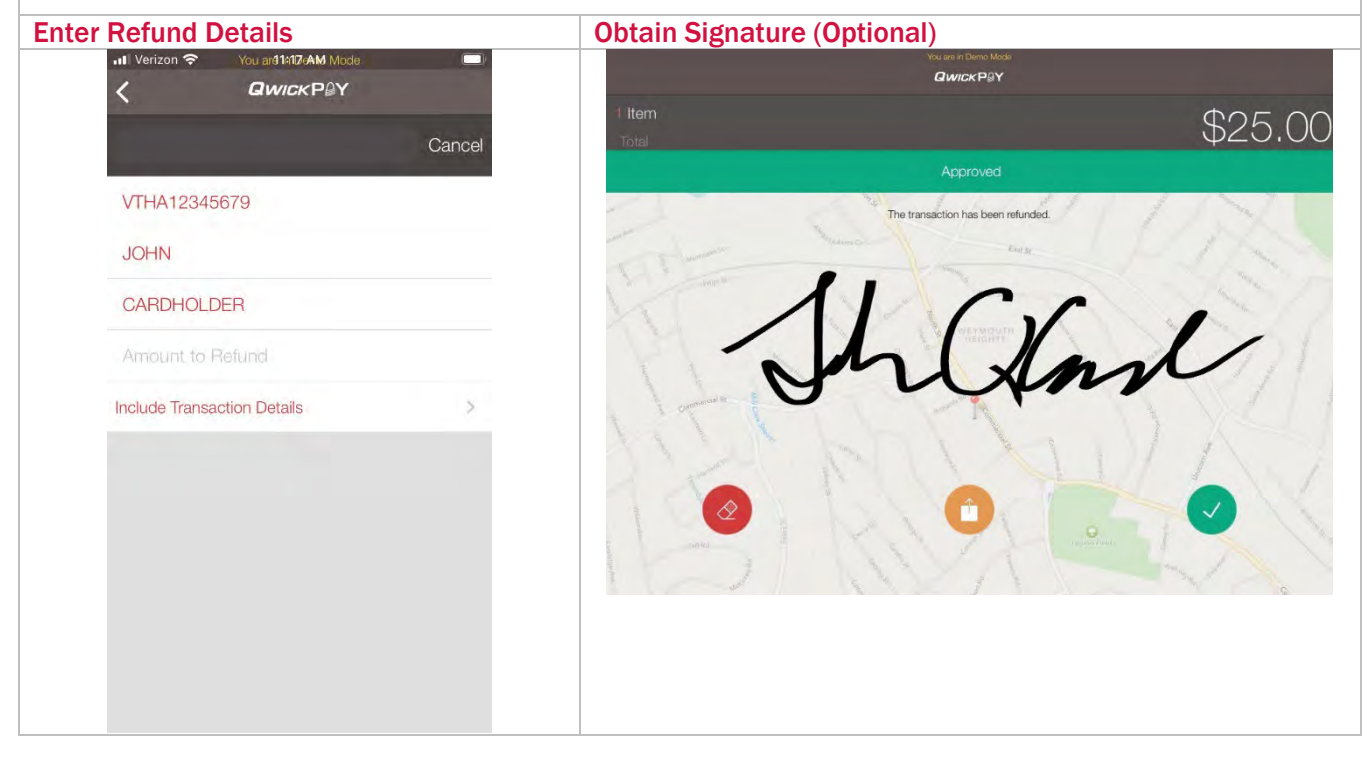

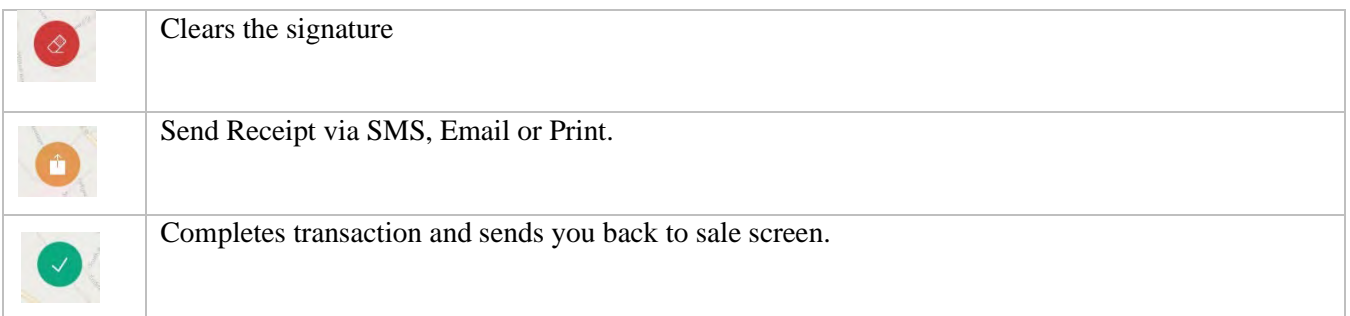

### <span id="page-38-0"></span>5.5 Transaction Authentication and Authorization SUBMIT:

Transaction is sent for authorization. If the card is determined to be fraudulent by QwickPAY, a fraud alert will display.

#### AUTHENTICATION:

You may not be familiar with authentication since this is something that is unique to QwickPAY and the MagneSafe Security Architecture (MSA). Only secure card reader authenticators (SCRAs) use the MSA and can perform real- time counterfeit card detection while encrypting the card data within the read head. SCRAs use the MSA to deliver instant encryption so your customers' sensitive card details never enter your iOS device and are sent securely over SSL connections for decryption, authentication, and processing. This has been shown to help lower the scope and cost of PCI audits, saving you more time and money. A key feature of MagneSafe is MagnePrint card authentication, a patented, proven technology which reliably identifies counterfeit credit cards. MagnePrint is a dynamic card authentication technology based on the unique physical properties of the magnetic stripe, also referred to as the stripe's digital identifier. It provides validation that the card itself is genuine and that its encoded data has not been altered.

No Authentication data is present when using manual card entry since the card is not read.

#### MagnePrint Status – Card Authenticated

If the card is deemed to be the authentic card, the label "Card authenticated" will display inside a green colored bar at the top of the page after the card swipe takes place. Its score will also appear in the Transaction Logs found in the Standard and Custom Reports.

#### MagnePrint Status - Counterfeit Alert

If the card is deemed to be fraudulent/counterfeit, a "Counterfeit Alert" warning will display inside a red bar at the top of the page after the card swipe takes place. Its score will also appear in the Transaction Logs found in the Standard and Custom Reports. Visit QwickPAY Support FAQs and go to Security for more info on Code 10. If you press PROCEED, you can continue with the transaction."

#### MagnePrint Status - N/A

If the card's MagnePrint is NOT on file with the Magensa Gateway, the label "N/A" will display inside a blue colored bar at the top of the page after the card swipe takes place. The score N/A will also appear in the Transaction Logs found in the Standard and Custom Reports. It should be noted that once a card's MagnePrint is on file with the Magensa Gateway, future transactions involving that card will have either a Green or a Red MagnePrint.

The following MagnePrint information will be recorded in History/Saved Receipts.

- MP SCORE: The MagnePrint score calculated by Magensa.
- MP DAYS ON FILE: This is the number of days the MagnePrint has been on file.
- MP REG BY: The party that initially registered the MagnePrint; e.g.: Merchant, Gateway, Processor, Brand or Financial Institution.
- MP COUNT: The quantity of times the MagnePrint has been read.

QwickPAY User Guide – iOS| Mobile Merchant Powered by Magensa | QwickPAY is a complete payment solution that uses the most reliable and safest card readers (secure card reader authenticators by MagTek, SCRAs).

## <span id="page-39-1"></span><span id="page-39-0"></span>Appendix A RESPONSE/ERROR CODES<br>A.1 Pay by Swipe Pay by Swipe

#### **Successful Transaction**

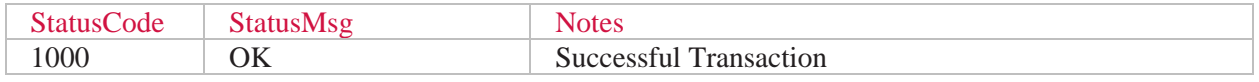

#### **Internal Errors**

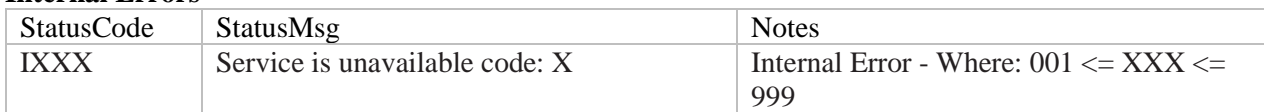

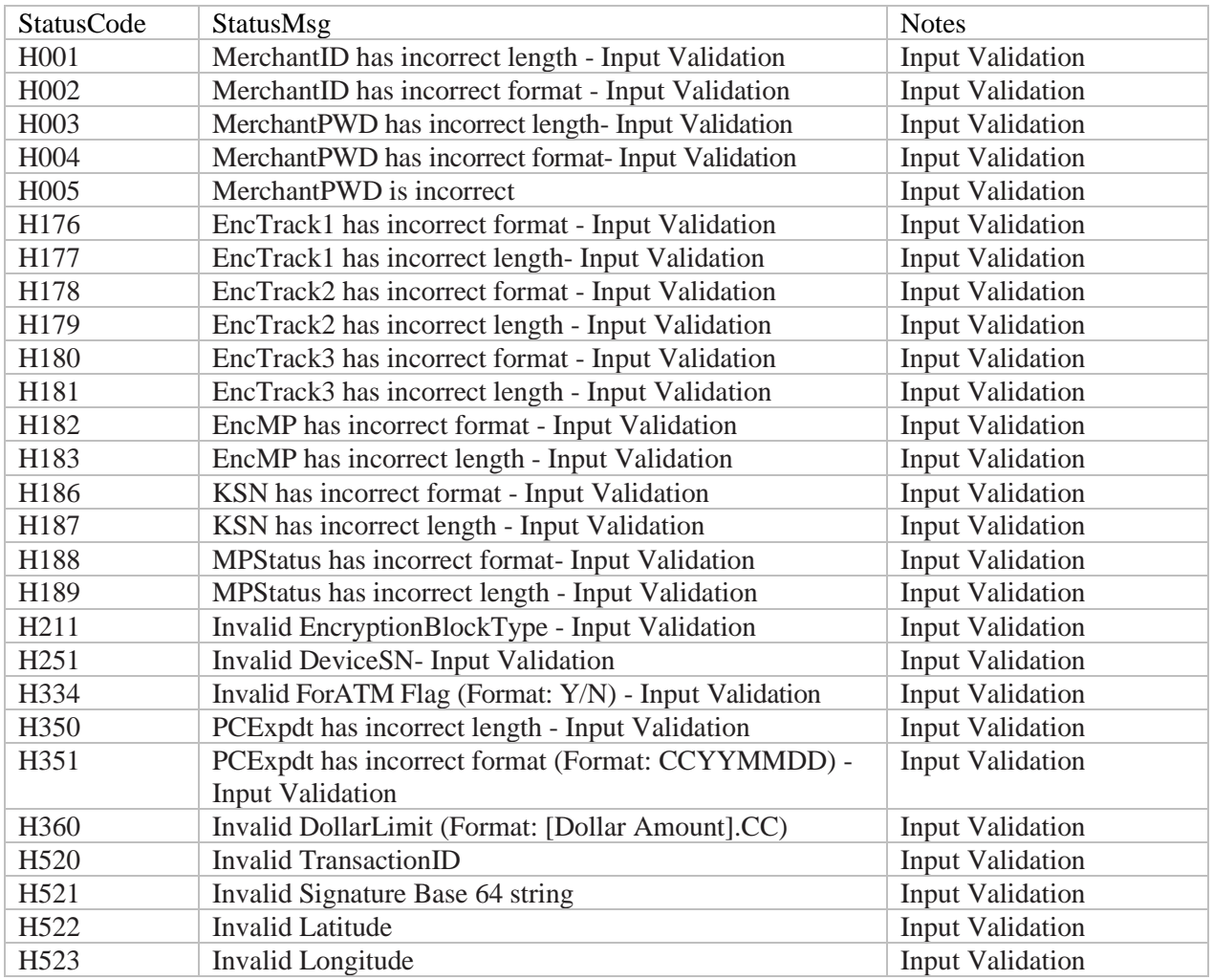

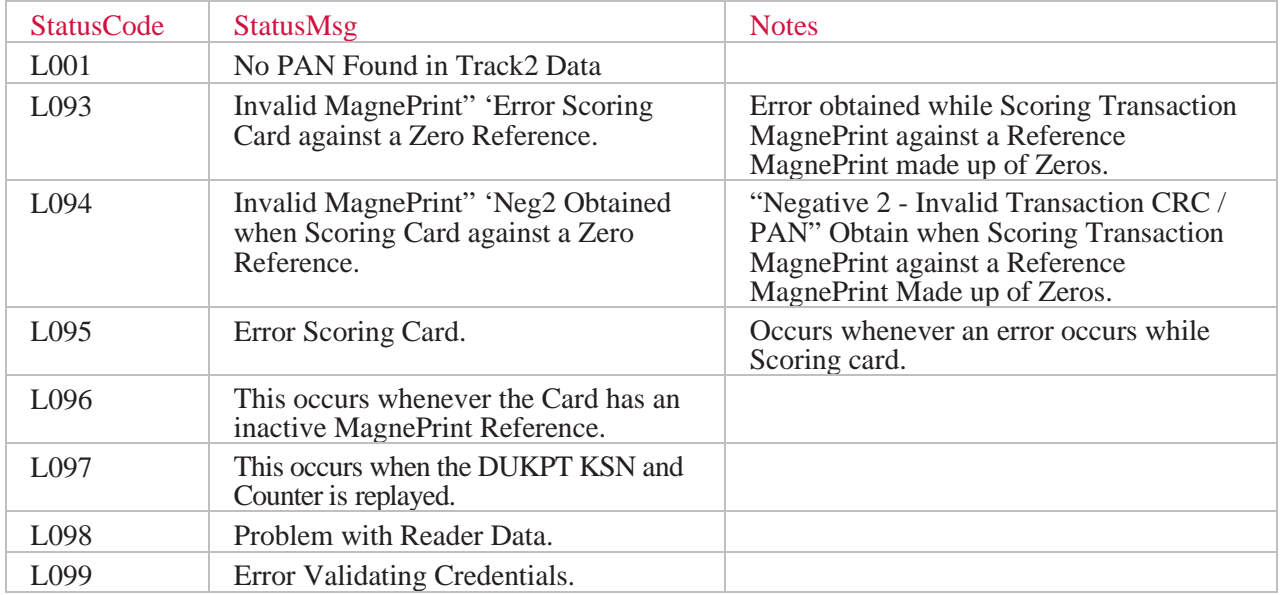

### **Successful Transaction**

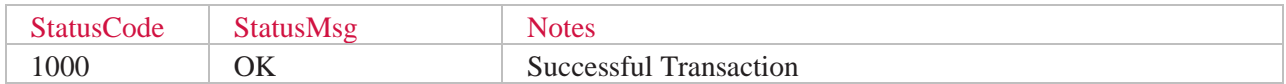

#### **Internal Errors**

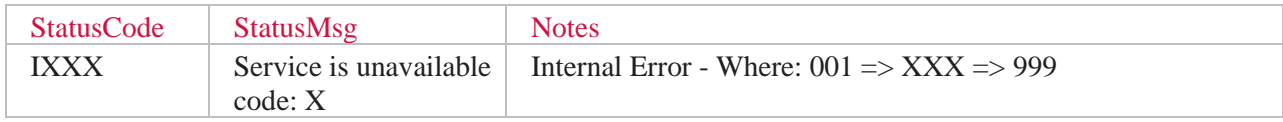

#### **Input Validation Errors**

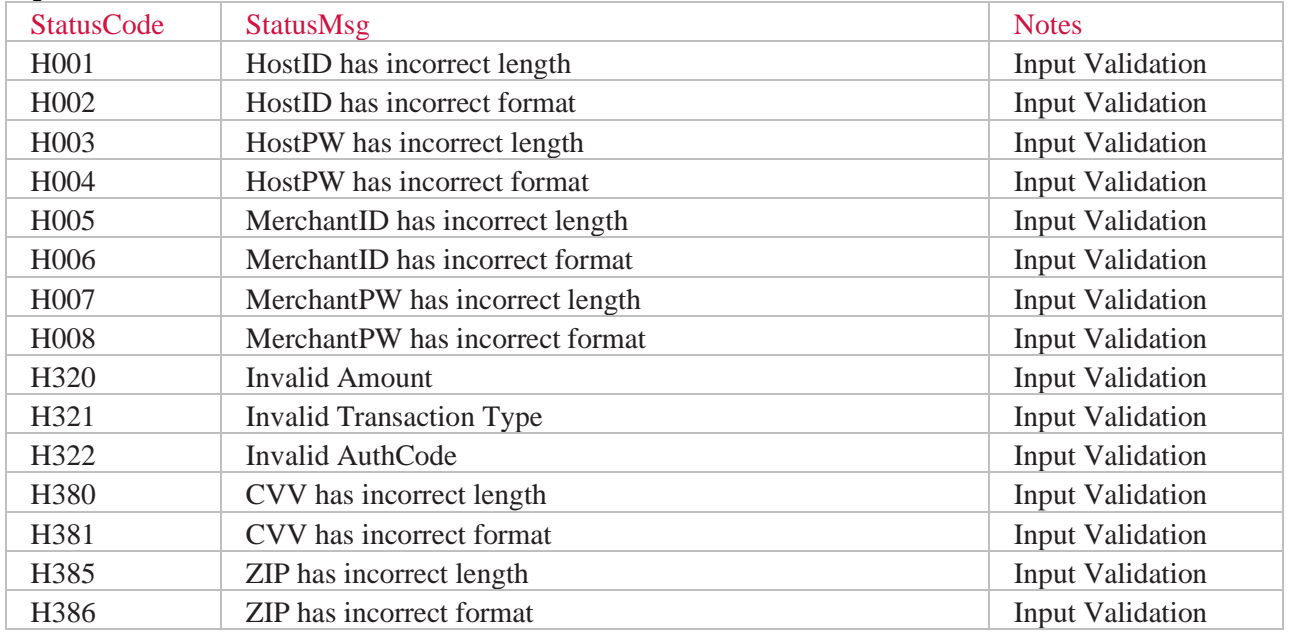

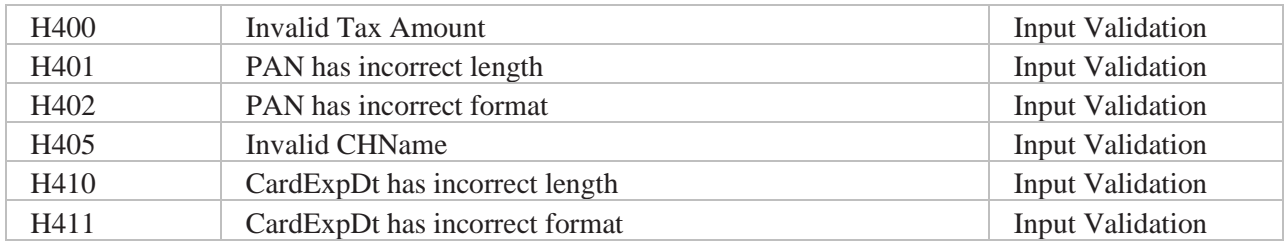

#### **Other Errors**

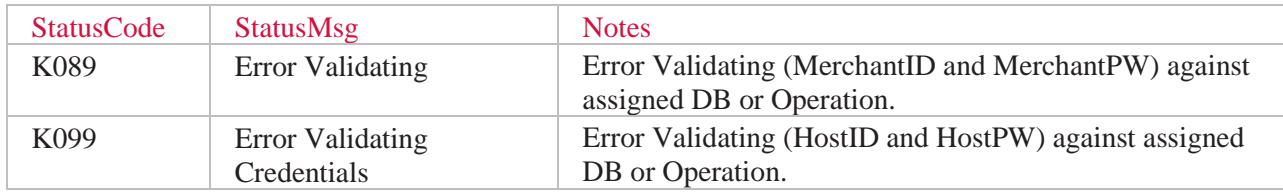

## <span id="page-41-0"></span>A.2 Pay by QwickCodes

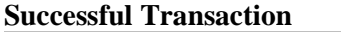

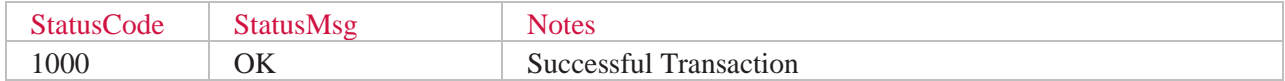

### **Internal Errors**

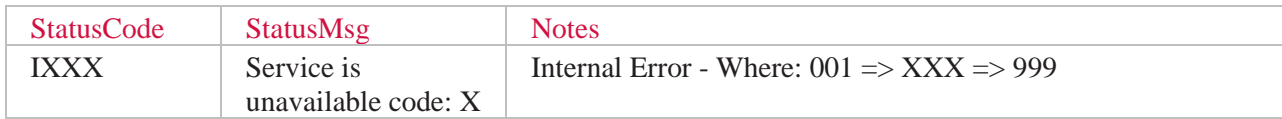

#### **Input Validation Errors**

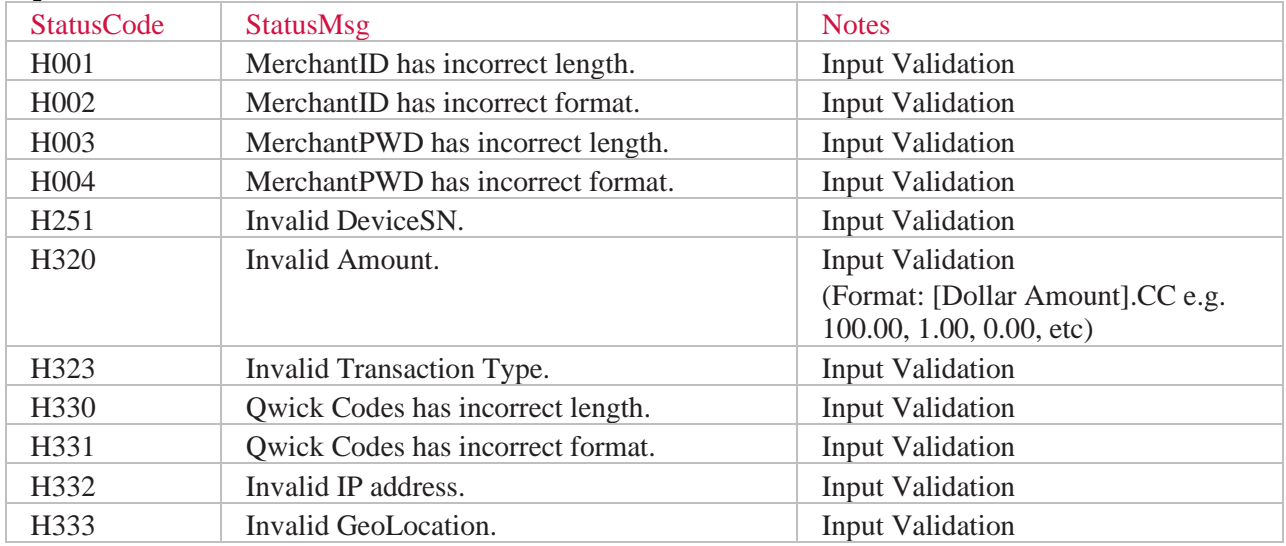

#### **Other Errors**

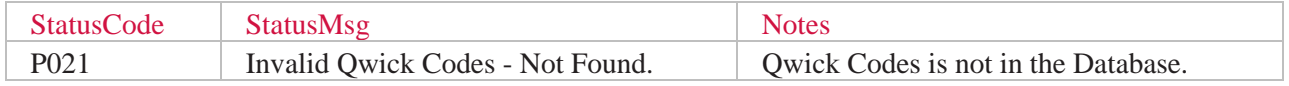

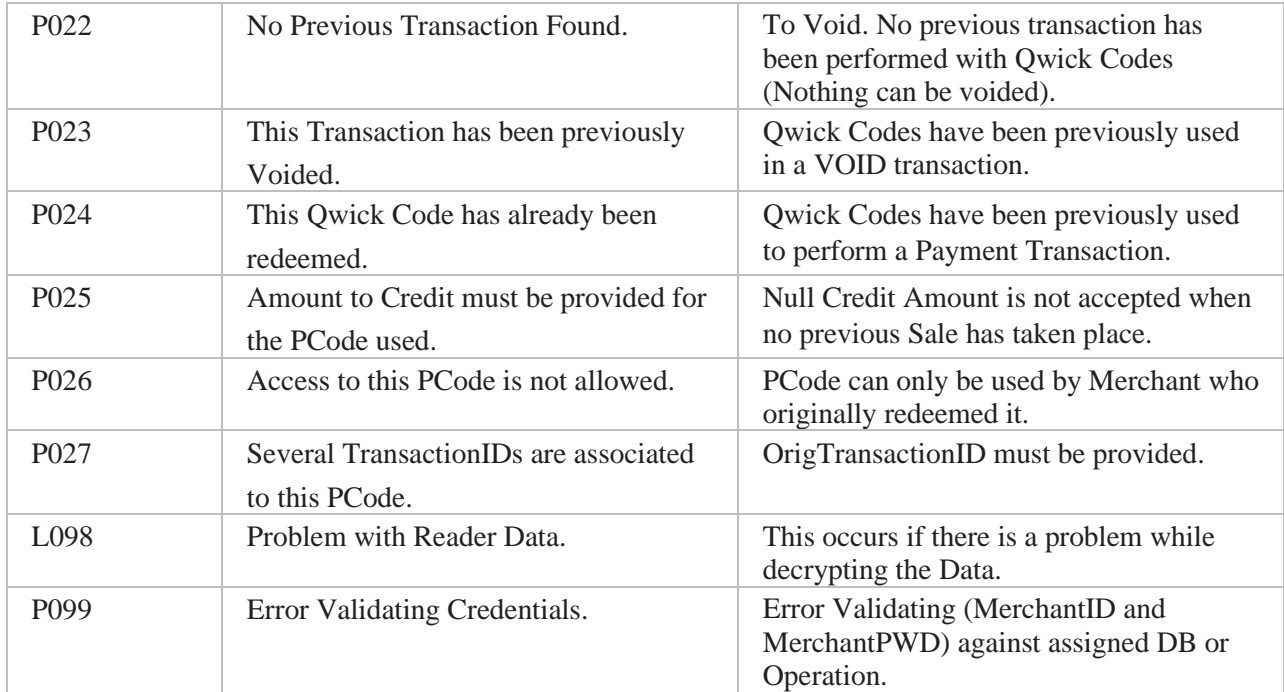

## <span id="page-42-0"></span>Appendix B About MagTek

Founded in 1972, MagTek is a leading manufacturer of electronic systems for the reliable issuance, reading, transmission and security of cards, checks, PINs and identification documents. Leading with innovation and engineering excellence, MagTek is known for quality and dependability. Its products include secure card reader/authenticators, token generators, EMV contact, contactless and NFC reading devices, encrypting check scanners, PIN pads and distributed credential personalization systems for secure magstripe and EMV enabled cards. These products are used worldwide by financial institutions, retailers, and processors to provide secure and efficient payment and identification transactions.

Today, MagTek continues to innovate. Its MagneSafe Security Architecture leverages strong encryption, secure tokenization, dynamic card authentication, and device/host validation enabling users to assess the trustworthiness of credentials and terminals used for online identification, payment processing, and high-value electronic transactions.

MagTek is headquartered in Seal Beach, CA. For more information, please visi[t www.magtek.com.](http://www.magtek.com/)

## <span id="page-42-1"></span>Appendix C About Magensa

Serving enterprises globally, Magensa provides a wide range of innovative tools and transaction processing services for authentication, cryptographic security, and privatization of sensitive data. Magensa's encryption/decryption services, payment gateway services, tokenization services, remote services, and applications are used by software developers, ISVs and systems integrators to bring their applications to market faster and more securely. Magensa's services and solutions are trusted by commercial, retail, financial and government enterprises without compromise. Magensa, LLC is a subsidiary of MagTek, Inc.